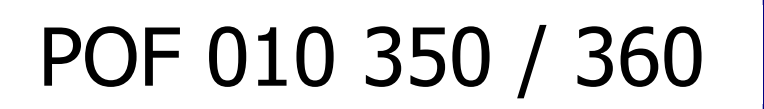

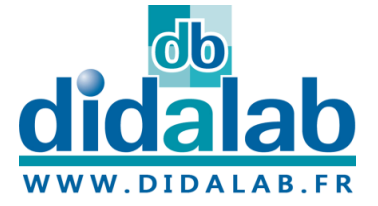

# Manuel d'utilisateur

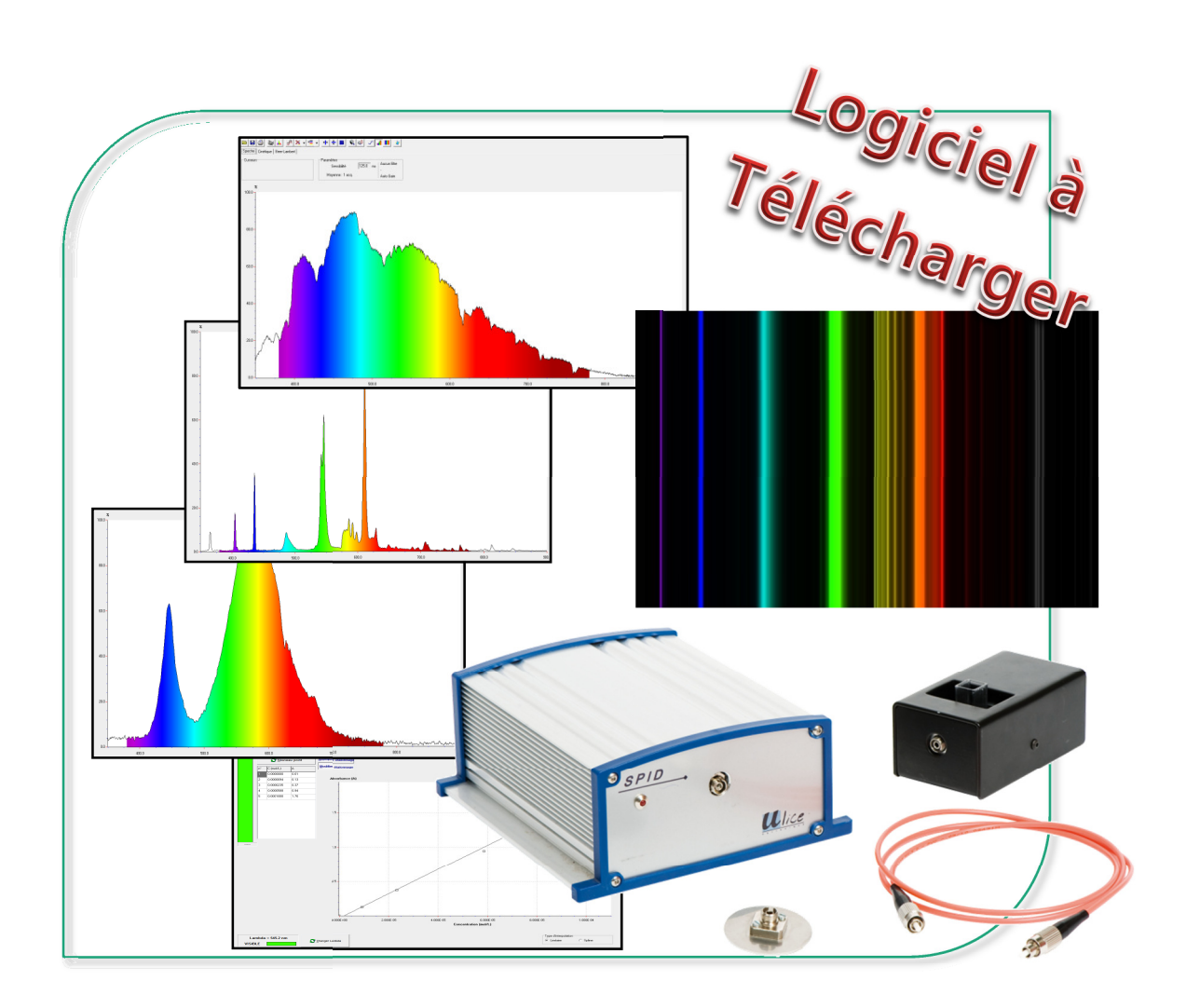

# SPECTROPHOTOMETRE DIDACTIQUE SECONDAIRE

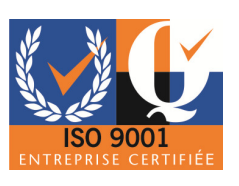

© DIDALAB/ULICE 2013

Pour trouver toutes les informations, des exemples d'applications, Et la toute dernière version de ce document :

> Par mail didalab@didalab.fr

Ou sur internet www.didalab.fr

www.facebook.com/didalab

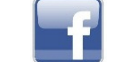

Les fichiers d'installation sont disponibles à l'adresse :

www.ulice.com/cd spid2.601.zip

Si vous avez la moindre question n'hésitez pas à nous contacter :

Le service commercial à votre écoute :

david.allanic@didalab.fr

stephanie.k@didalab.fr

Ou le service après-vente si besoin :

sav@didalab.fr

+33(0)1 30 66 59 73

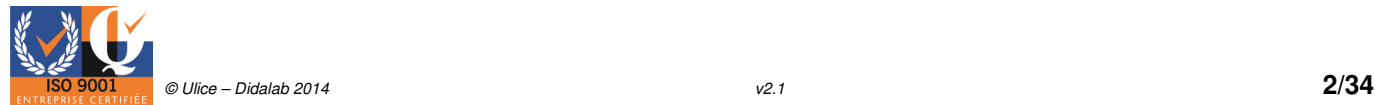

# TABLES DES MATIERES

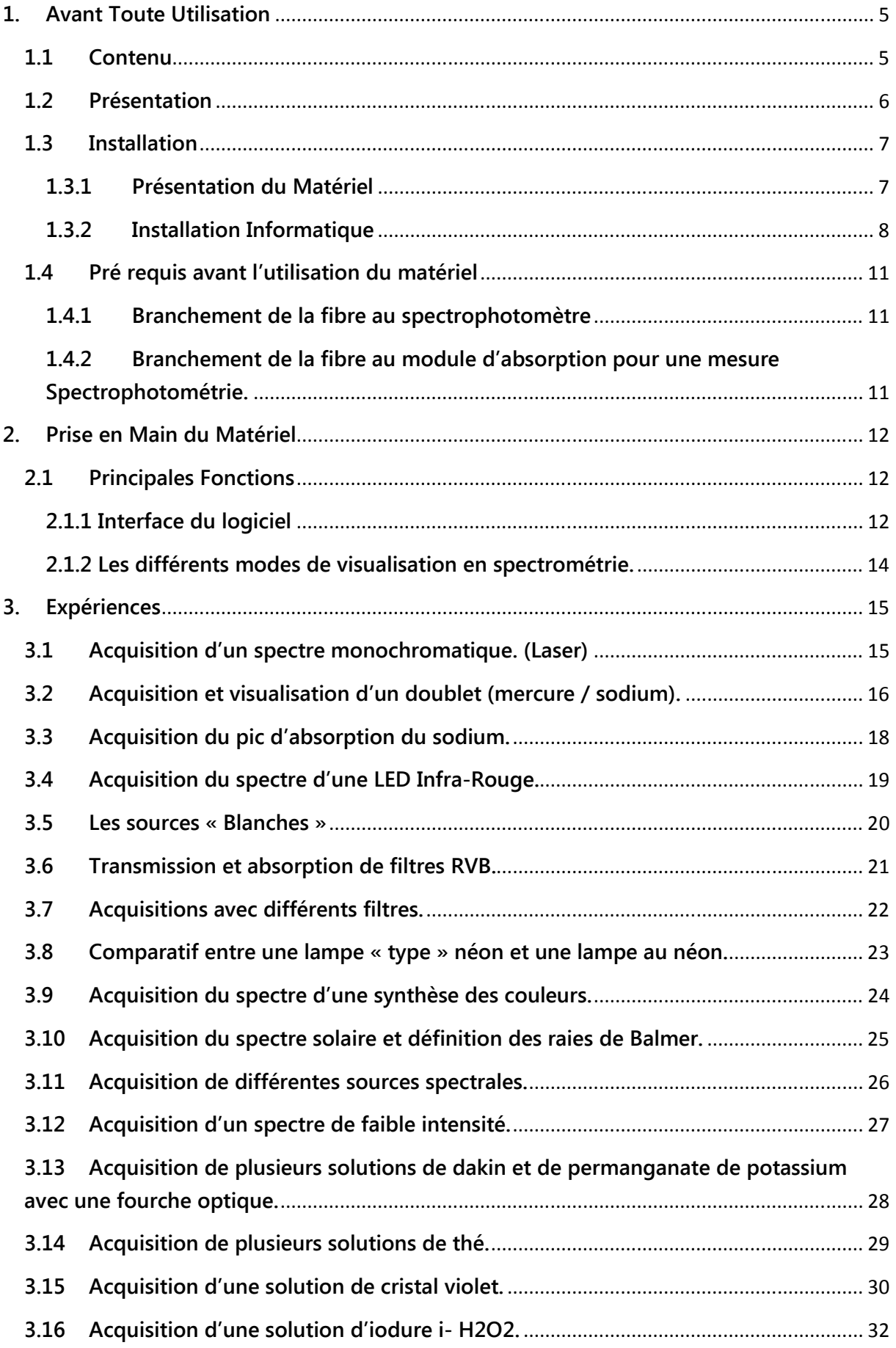

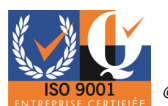

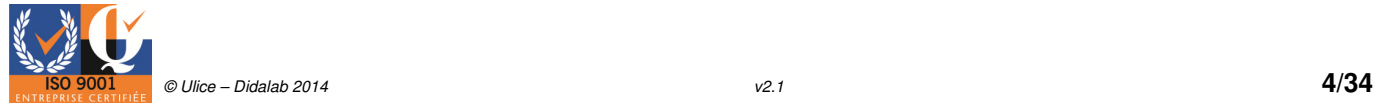

# 1. Avant Toute Utilisation

# 1.1 Contenu

#### 1- Matériel commun aux deux appareils (POF 010 350 / 360)

En plus du spectrophotomètre ou spectromètre il vous sera fourni :

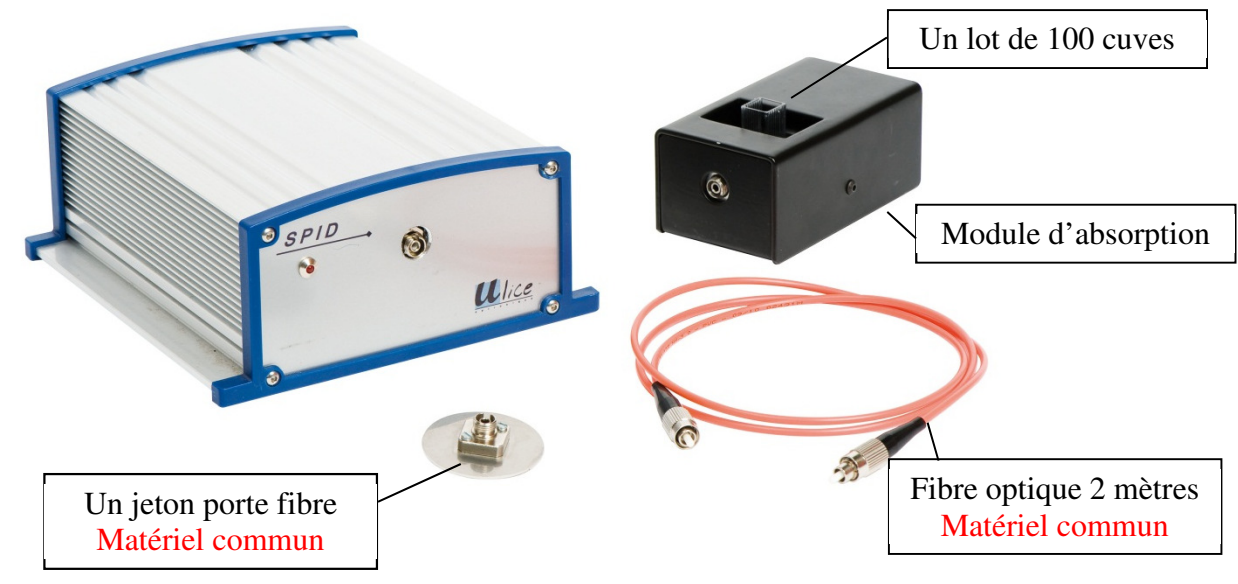

2- Malette Spectrométrique. (POF 010 350)

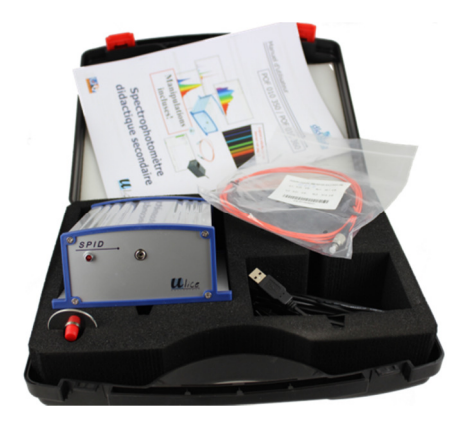

Le spectromètre vous sera fourni en malette avec les accessoires ci-dessous.

- Un câble USB

- Ce manuel d'utilisateur version papier. Il vous sera

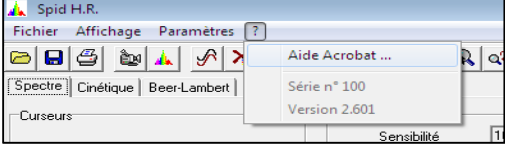

possible d'accéder au manuel d'utilisateur en version informatique via l'aide Acrobat.

#### 3- Malette Spectrophotomètrique. (POF 010 360)

Le spectrophotomètre vous sera fourni en malette avec un lot de 100 cuves (13 x 12 mm) et les accessoires ci-dessus.

- Un câble USB

- Ce manuel d'utilisateur version papier. Il vous sera possible d'accéder au manuel d'utilisateur en version informatique via l'aide Acrobat.

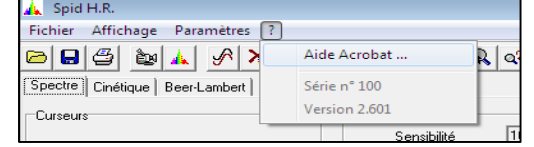

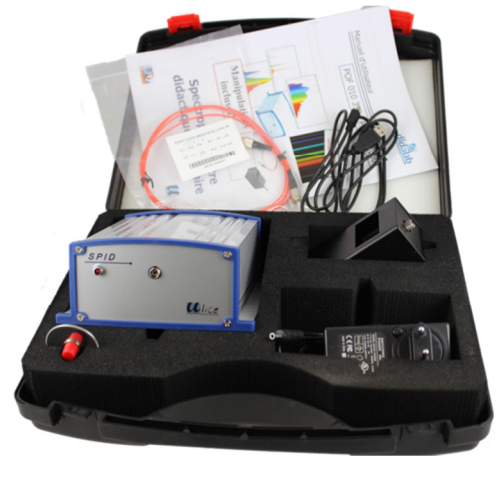

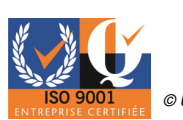

# 1.2 Présentation

Le SPID Lycée est un spectromètre / spectrophotomètre didactique adapté pour les classes de seconde, première, terminale, S, STI, STL.

Cet appareil travail dans le domaine du visible et est capable d'analyser un signal en temps réel, il est tout particulièrement adapté à des expériences et applications dans le cadre de :

- o L'analyse de spectres d'émission, continus ou constitués de raies.
- o L'analyse de spectres d'absorption, et de leur évolution dans le temps.
- o Les applications de détection, ou de mesure photométriques.

Les fichiers d'installation sont disponibles à l'adresse :

www.ulice.com/cd spid2.601.zip

#### 1- Performances de l'appareil

- Plage spectrale 350 900 nm
- Résolution en longueur d'onde : > 2 nm
- Transmission : de 0 à 100 %, résolution 0,1%
- Absorption : de 0 à 2.5 résolutions 0,1%
- Précision de mesure: 0,8 nm
- Largeur \* Longueur \* Hauteur : 126 \* 157 \* 68 mm
- Lampe Quartz halogène 6V 10W
- Détecteur CCD linéaire silicium

#### 2- Montage Czerny Turner

Le montage utilisé est du type Czerny Turner. Il comprend, hors la source quasi-ponctuelle (fibre optique) et le capteur CCD, 2 miroirs et un réseau.

- Fibre optique : gradient d'indice multimode, diamètre de cœur : 50 µm, ouverture numérique : 0,23 (demi angle d'acceptance / d'émission : 14,5°).
- Miroirs : concave sphérique, focale 100 mm.
- Réseau blazé à 500 nm, 300 traits / mm.
- Détecteur CCD : 2048 pixels sur 28,7 mm, taille d'un pixel : 14 µm x 200 µm.

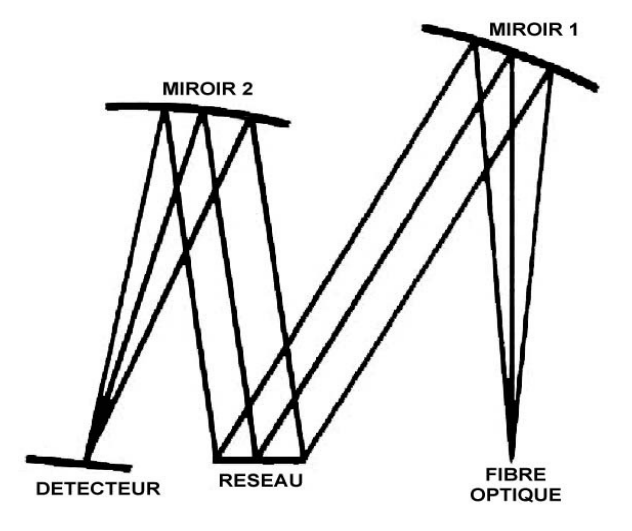

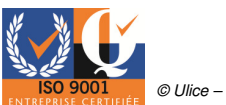

# 1.3 Installation

#### 1.3.1 Présentation du Matériel

Le spectrophotomètre comporte un connecteur Mini USB et un connecteur pour la fibre optique. Le premier (carré) sert à l'alimentation et la communication avec l'ordinateur. Le second (rond) permet le branchement de la fibre pour l'étude des signaux lumineux.

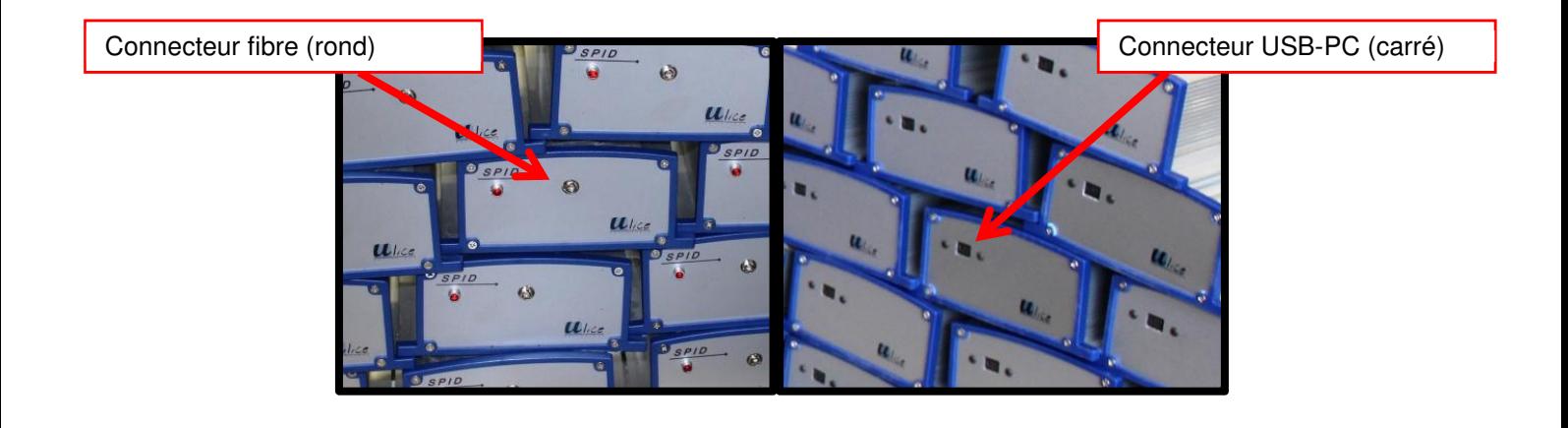

La Led sur la face avant clignotera trois fois lorsque vous brancherez l'appareil à l'ordinateur. Elle clignotera ensuite en continue si vous êtes en temps réel.

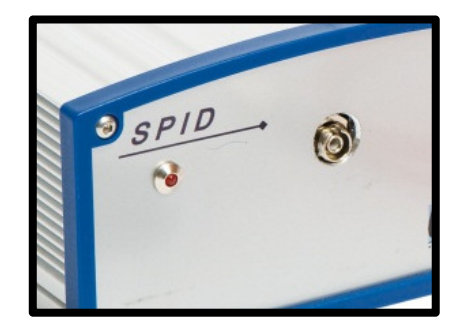

La fibre optique est un élément relativement fragile qui nécessite de prendre quelques précautions lors de sa connexion au spectrophotomètre. Nous vous recommandons de suivre les étapes suivantes :

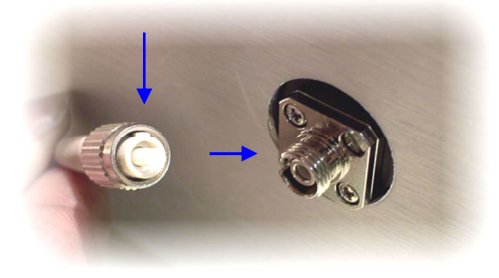

Le connecteur fibre optique répond au standard FC/FC. La fibre est située à l'extrémité de la férule en céramique blanche.

L'embase plastique est munie d'un ergot de fixation destiné à s'emboîter à la partie femelle du connecteur.

Repérer visuellement la position de l'ergot sur le cordon et sur le connecteur.

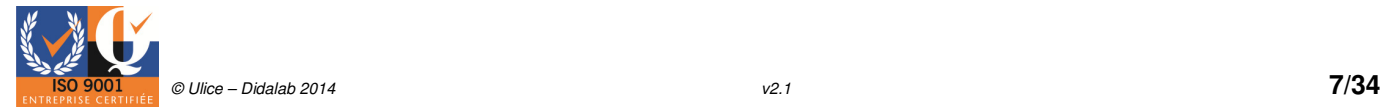

#### 1.3.2 Installation Informatique

Le logiciel est à télécharger à l'adresse suivante : http://www.ulice.com/cd spid2.601.zip

Ouvrez n'importe quel navigateur internet et tapez directement dans la barre de dialogue l'adresse de téléchargement, par exemple : http://www.ulice.com/cd spid2.601.zip

Votre Navigateur va vous demandez s'il peut enregistrer ce fichier.

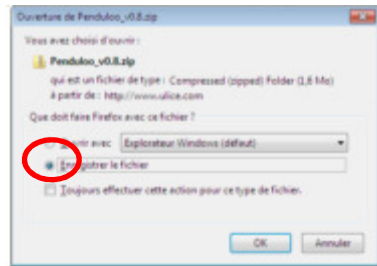

Cliquez sur OK. Le téléchargement va s'effectuer.

ATTENTION : suivant votre navigateur et les paramétrages de celui-ci, le fichier peut se télécharger en « arrière-plan » de manière invisible. Pensez à regarder dans le dossier des téléchargements (généralement via « Mes Documents »).

Une fois le fichier téléchargé, dézippez-le.

Télécharger maintenant les drivers à l'adresse suivante : www.ulice.com/DRIVERS\_USB\_32\_64.zip

Ouvrez n'importe quel navigateur internet et tapez directement dans la barre de dialogue l'adresse de téléchargement, par exemple : www.ulice.com/DRIVERS\_USB\_32\_64.zip

Votre navigateur va vous demander s'il peut enregistrer ce fichier.

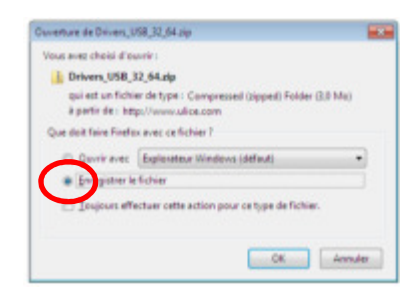

#### Cliquez sur OK. Le téléchargement va s'effectuer.

ATTENTION : suivant votre navigateur et les paramétrages de celui-ci, le fichier peut se télécharger en « arrière-plan » de manière invisible. Pensez à regarder dans le dossier des téléchargements (généralement via « Mes Documents »).

Une fois le fichier téléchargé, dézipper-le.

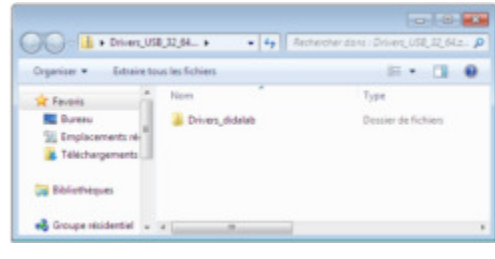

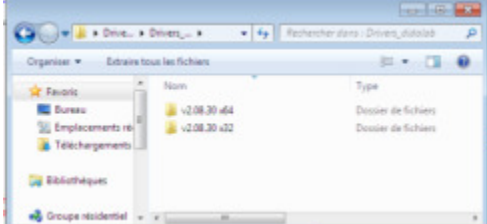

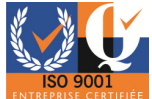

Choisir 32 bits ou 64 bits en fonction de l'ordinateur que vous possédez.

Nous allons maintenant dézipper le fichier des drivers. Pour cela, cliquez sur « dpinst.exe », puis « extraire tout », et « extraire ».

#### ATTENTION, IL FAUT ETRE EN ADMINISTRATEUR POUR LANCER DPINST.EXE

L'installation des drivers est totalement transparente pour vous et ne sert qu'à inséré en permanence les drivers dans la bibliothèque de Windows. Ainsi celui-ci installera directement chaque nouvel appareil s'il en a besoin sur le principe de l'installation d'une clé USB.

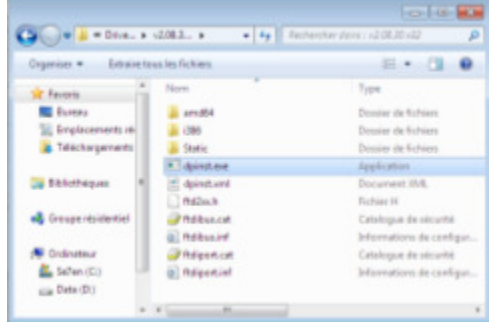

Lorsque vous allez brancher l'appareil, Windows installera tout seul les drivers nécessaires.

Aller dans votre fichier « CD SPID » dézippé, et lancer le « setup.exe »

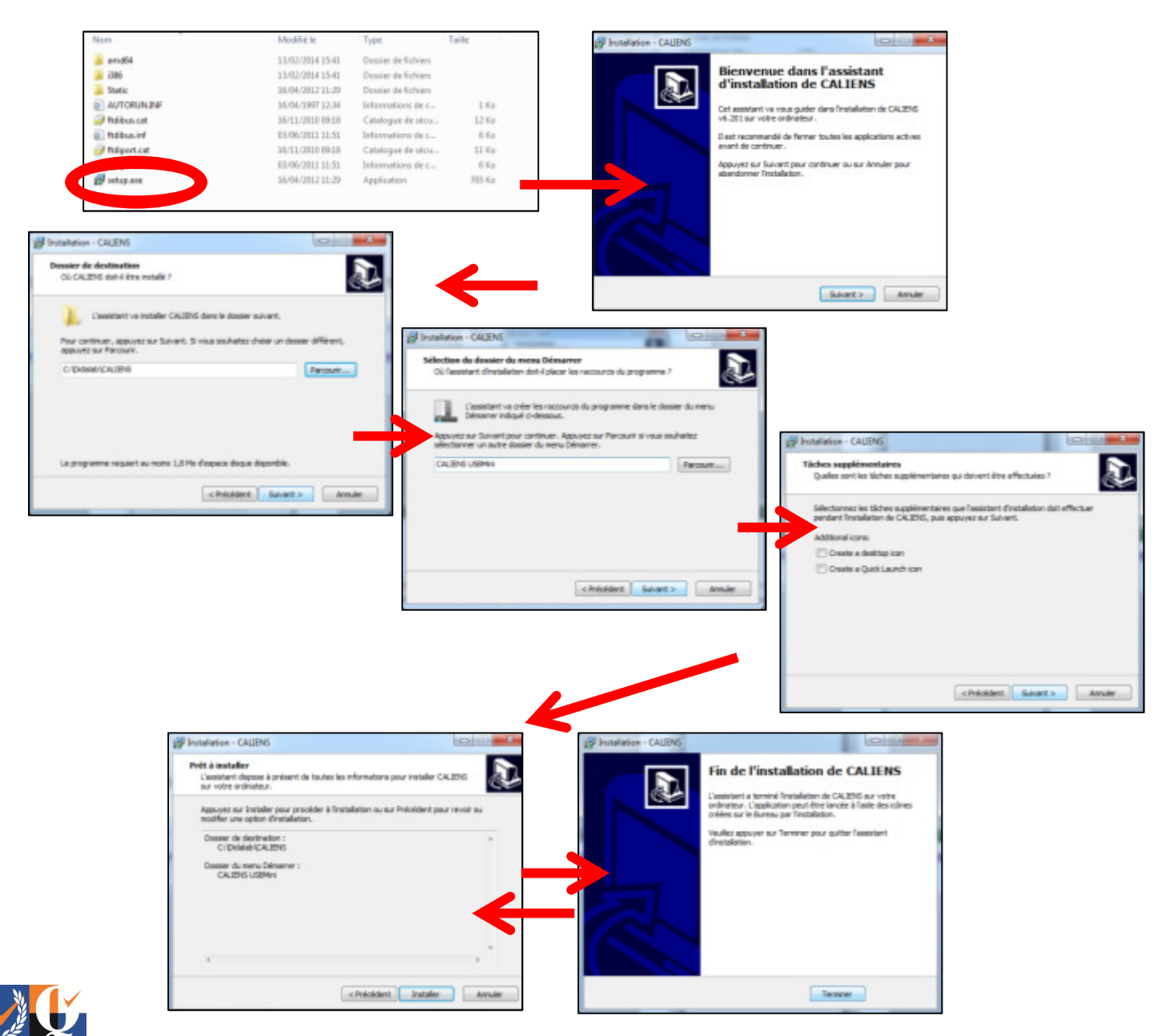

Vous pouvez maintenant brancher votre appareil sur l'ordinateur.

#### La LED clignote 3 fois. Votre Ordinateur va maintenant installer les drivers. En fonction de l'ordinateur, cela peut prendre entre 30 secondes et 3 minutes.

Une fois l'installation terminée, cliqué sur l'icône du logiciel. Celui va se lancer directement ou vous affichera le message suivant :

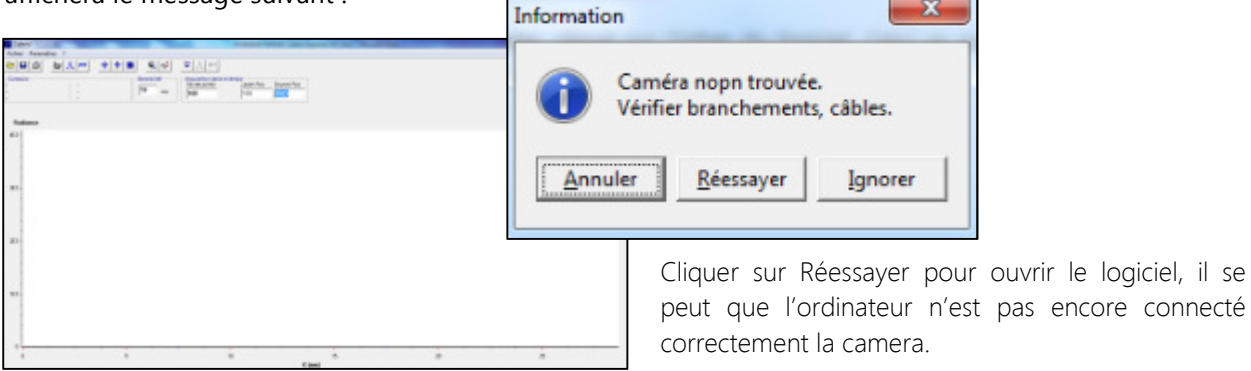

Tout autre message n'est pas normal. Merci, le cas échéant, de faire une capture d'écran du message et de nous la faire parvenir par mail, en nous précisant l'environnement, le matériel informatique, la version de Windows, 32 ou 64 bits, le clignotement de la Led ou non, etc…

Le service commercial à votre écoute :

david.allanic@didalab.fr stephanie.k@didalab.fr

Ou le service après-vente si besoin :

sav@didalab.fr

Il est possible qu'au court de l'année, de nous faire parvenir vos remarques sur ce logiciel. En termes de forme, d'utilisation ou d'ajout de fonction.

Nous encourageons vivement cette pratique pour permettre au matériel de perdurer et d'évoluer comme les programmes et la pédagogie aux cours des années.

Nous ne pourrons cependant pas traiter toutes les demandes, parfois pour des raisons techniques ou bien parce qu'elles vont à l'encontre des demandes du plus grand nombre.

Les mises à jour sont disponibles à l'adresse suivante : www.ulice.com/cd spid2.601.zip

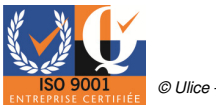

# 1.4 Pré requis avant l'utilisation du matériel

#### 1.4.1 Branchement de la fibre au spectrophotomètre

La fibre optique est un élément relativement fragile qui nécessite de prendre quelques précautions lors de sa connexion au spectrophotomètre. Nous vous recommandons de suivre les étapes suivantes :

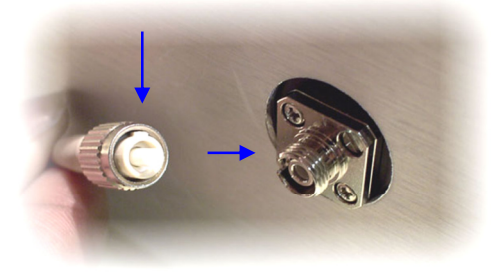

Le connecteur fibre optique répond au standard FC/FC. La fibre est située à l'extrémité de la férule en céramique blanche.

L'embase plastique est munie d'un ergot de fixation destiné à s'emboîter à la partie femelle du connecteur.

Repérer visuellement la position de l'ergot sur le cordon et sur le connecteur.

Insérez l'extrémité du cordon dans l'embase femelle. Faire coïncider les ergots en pressant légèrement.

Ne pas tenter de visser avant que l'ergot du cordon coïncide avec celui de l'embase.

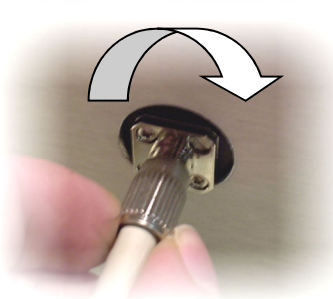

Une fois le connecteur en place, commencer à serrer, jusqu'à obtenir une résistance importante.

#### 1.4.2 Branchement de la fibre au module d'absorption pour une mesure Spectrophotométrie.

Le module d'absorption est constitué, d'un porte cuve, ainsi que d'une source lumineuse halogène collimatée et d'un ventilateur.

Les cuves acceptées sont des cuves plastiques de trajet optique 10 mm standard. (Mesures extérieurs d'une strie à l'autre 12 mm. D'un côté lisses à l'autre 13 mm).

Pour utiliser le module d'absorption, connecter :

- o l'extrémité de la fibre à son connecteur (l'autre extrémité est reliée au spectrophotomètre)
- o Le module d'absorption est directement alimenté sur secteur par l'intermédiaire de la connectique jack. L'alimentation permettant d'assurer le fonctionnement de l'ampoule et du ventilateur.

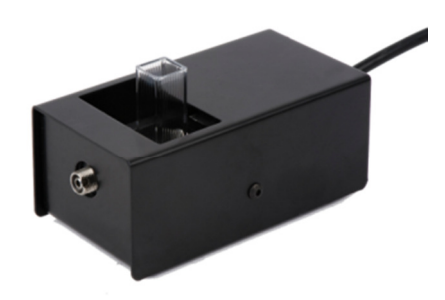

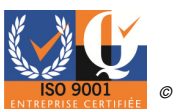

# 2. Prise en Main du Matériel

# 2.1 Principales Fonctions

#### 2.1.1 Interface du logiciel

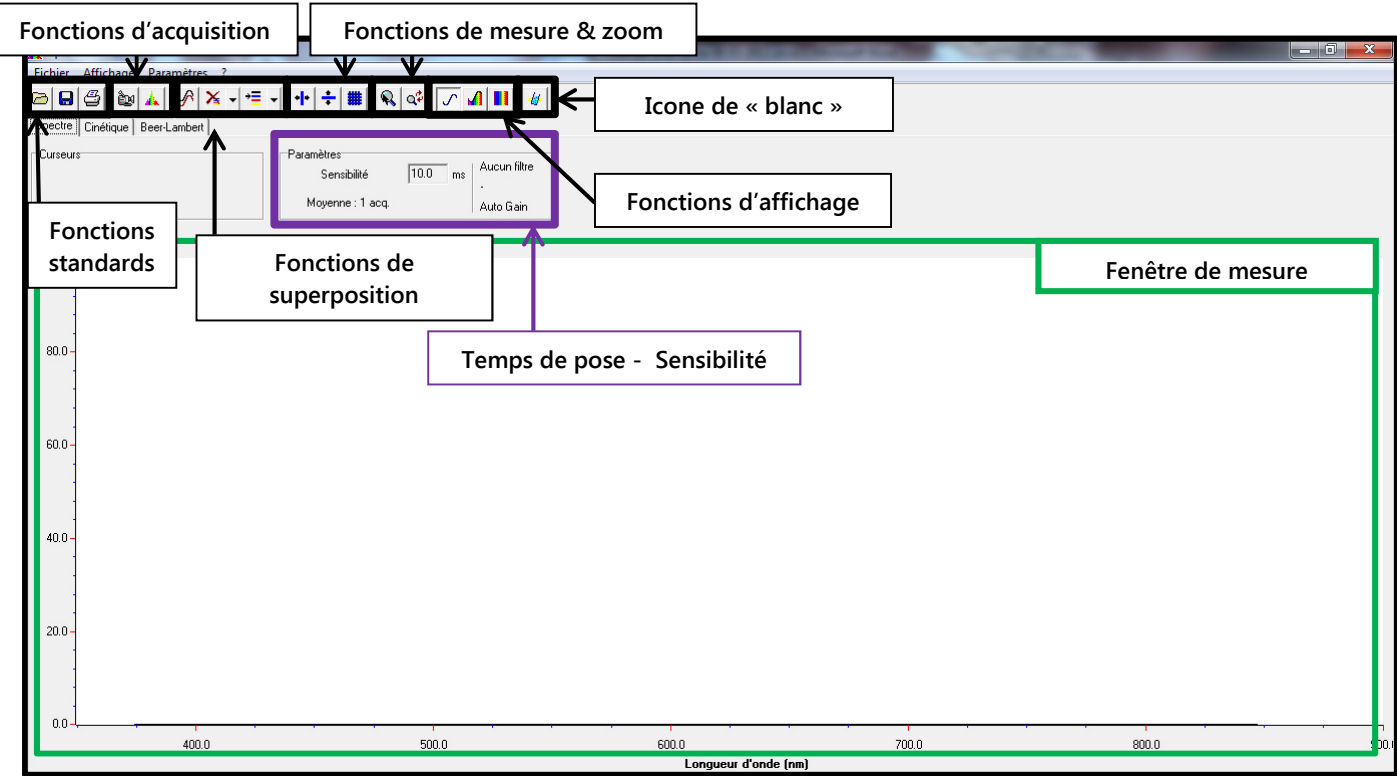

#### 1- Mode spectrométrie.

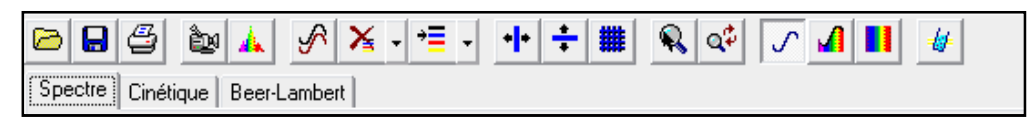

#### 2- Mode cinétique.

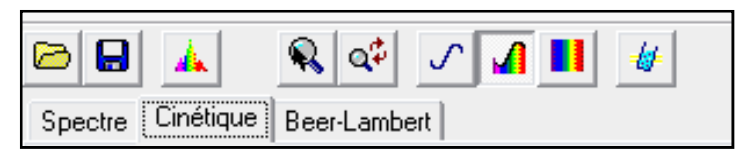

#### 3- Mode Beer-Lambert

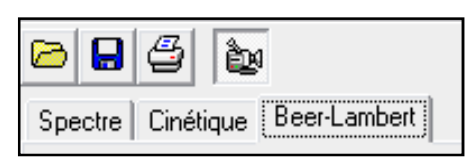

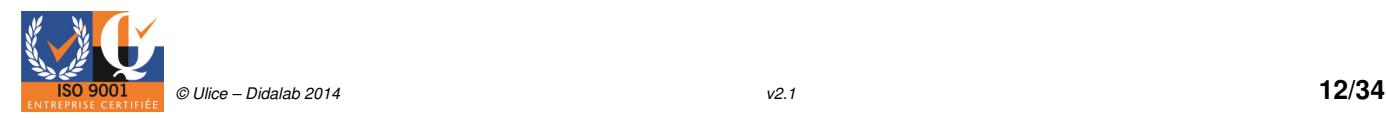

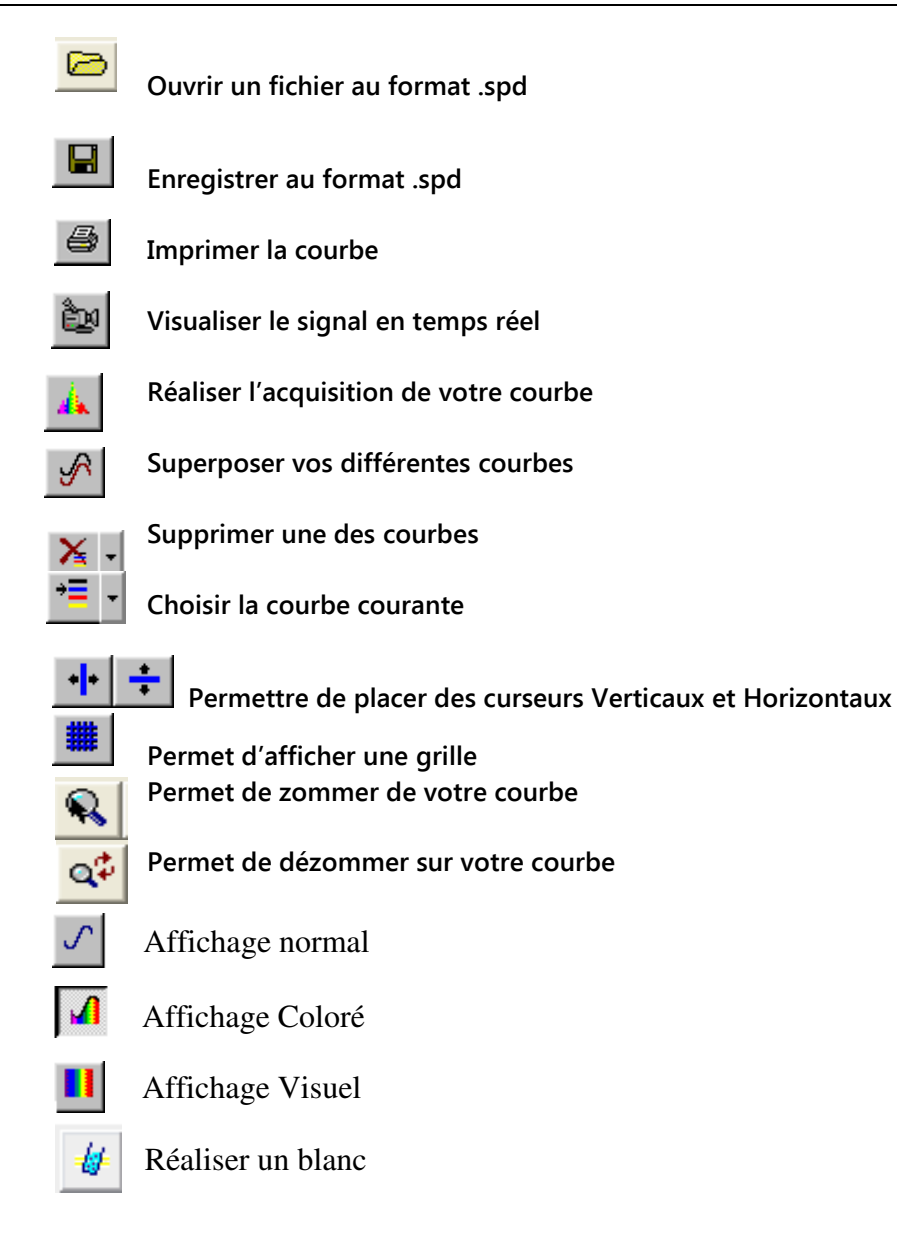

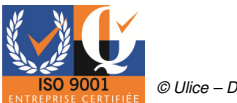

#### 2.1.2 Les différents modes de visualisation en spectrométrie.

Ce comparatif sera réalisé avec l'acquisition d'une lampe type néon ou fluo compact.

Le logiciel vous propose trois modes d'affichages, du plus courant pour l'affichage normal au plus visuel.

# A- Affichage normal.

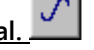

Le mode standard, Normal, correspond à la visualisation du spectre, permettant d'avoir une idée de l'intensité relative en fonction des longueurs d'onde.

Ce mode vous permettra de mieux visualiser l'ensemble de vos courbes lors d'une mise en superposition.

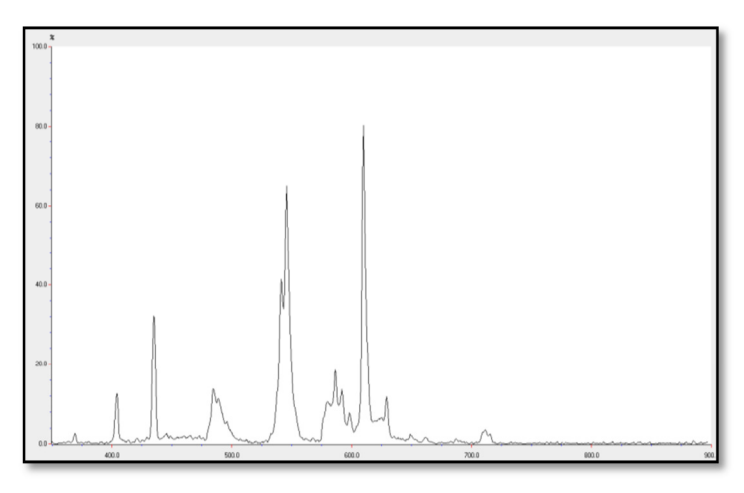

#### B- Affichage coloré.

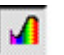

Le mode Affichage coloré complète le mode Normal, en lui ajoutant une information de couleur représentative de la longueur d'onde.

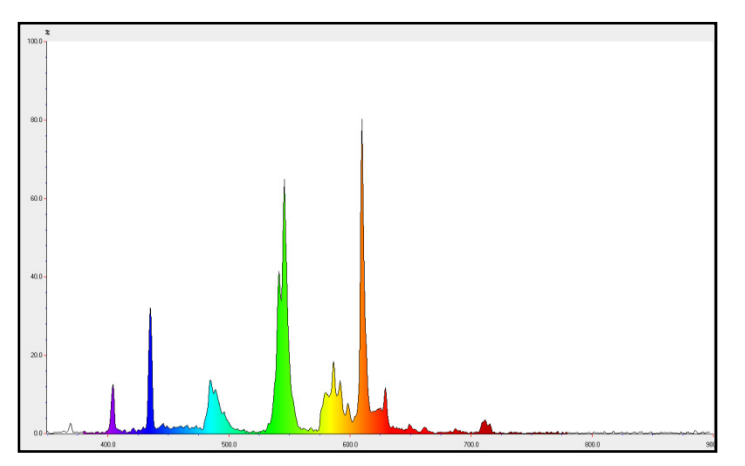

#### C- Affichage visuel.

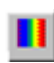

Le mode Visuel correspond à une représentation en bâtonnets colorés d'intensité proportionnelle à celle du spectre.

Ce mode s'apparente à la visualisation dans les spectroscopes à main ainsi qu'au travers d'un réseau de diffraction.

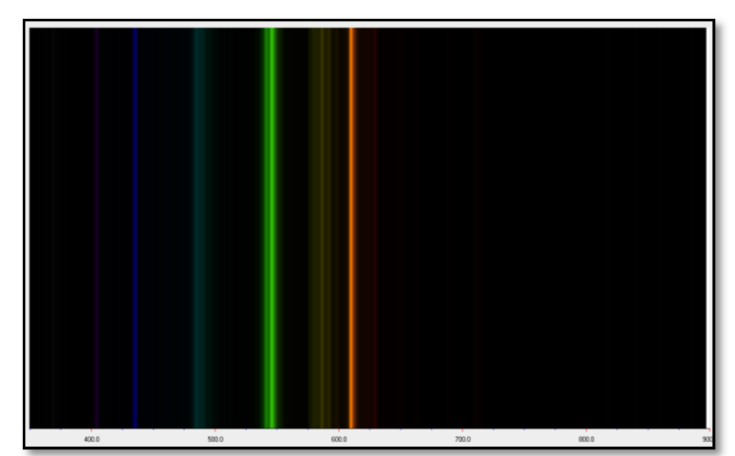

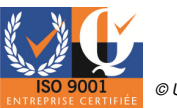

# 3. Expériences 3.1 Acquisition d'un spectre monochromatique. (Laser)

Cette étude va nous permettre d'acquérir le spectre d'un laser ou d'une diode laser.

1- Dans l'onglet paramètre, cliquez sur la fonction acquisition, puis cocher « gérer automatiquement la sensibilité » afin que l'appareil se calibre automatiquement, pour vous donner le meilleur spectre possible sans saturation.

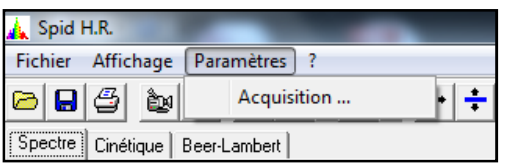

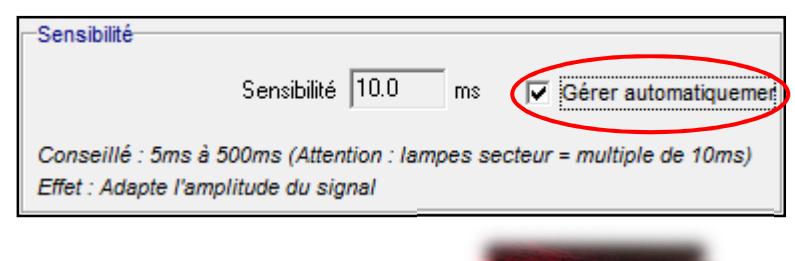

2- Placer votre fibre optique dans la direction de votre laser ou diode laser.

3- Cliquer sur l'icône de temps réel afin d'observer le spectre osciller dans le temps.

4- Enfin cliquer sur l'icône acquisition afin de figer votre spectre et l'exploiter sans risque de variation.

5- Des curseurs horizontaux et verticaux  $\frac{1}{s}$   $\frac{1}{s}$  sont utilisables en mode figé ou temps réel. Les curseurs verticaux affichent la longueur d'onde, les horizontaux affichent le pourcentage comparé au maximum de la dynamique. Nous utiliserons des curseurs verticaux dans notre cas.

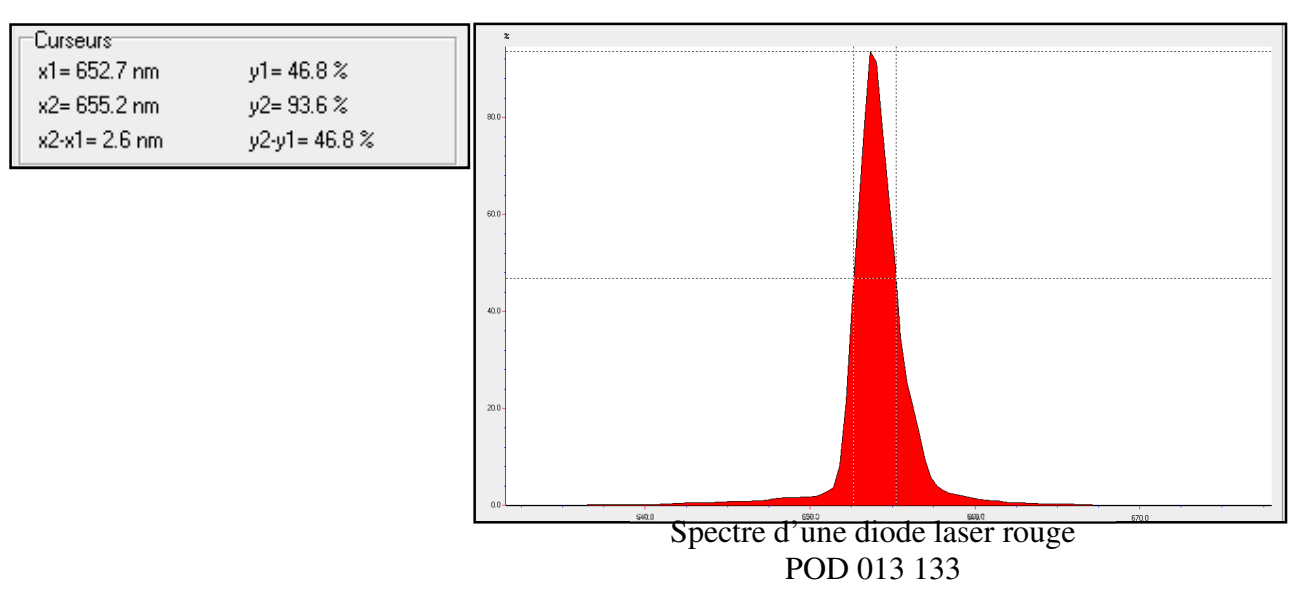

Remarque :

La plus grande précision du laser est due au phénomène d'excitation produite dans la cavité optique du dispositif. En effet, le photon d'énergie fait passer l'atome de son état fondamental vers son état excité. Quant à la diode laser, ses caractéristiques sont proches de celles des lasers conventionnels. La plus faible longueur de la cavité, quelques centaines de micromètres au lieu de quelques dizaines de centimètres, entraîne une plus grande divergence du faisceau.

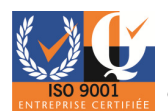

# 3.2 Acquisition et visualisation d'un doublet (mercure / sodium).

1- Dans l'onglet paramètre, cliquez sur la fonction acquisition, puis cocher « gérer automatiquement la sensibilité » afin que l'appareil se calibre automatiquement, pour vous donner le meilleur spectre possible sans saturation.

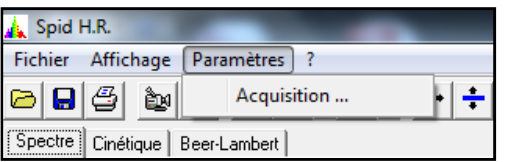

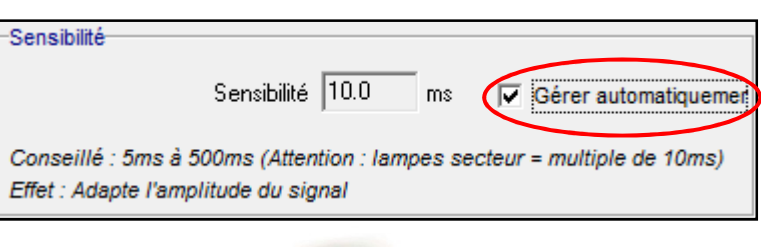

2- Placer votre fibre optique dans la direction de votre source.

3- Cliquer sur l'icône de temps réel afin d'observer le spectre osciller dans le temps.

4- Enfin, cliquer sur l'icône acquisition afin de figer votre spectre et l'exploiter sans risque de variation.

5- Vous avez la possibilité de zoomer sur votre courbe grâce à l'icône  $\mathbb{R}$   $\alpha^{\sharp}$ . Pour zoomer, activer le bouton « zoom »  $\mathbb{Q}$  activer le clic droit de la souris pour utiliser le zoom. Définir ensuite une fenêtre sur le spectre en cliquant une première fois à l'une des extrémités de la zone à observer, puis, tout en maintenant le bouton gauche enfoncé, placer la fenêtre jusqu'à l'autre extrémité. Relâcher alors le bouton gauche. Pour revenir à l'affichage normal cliquer sur l'icône.

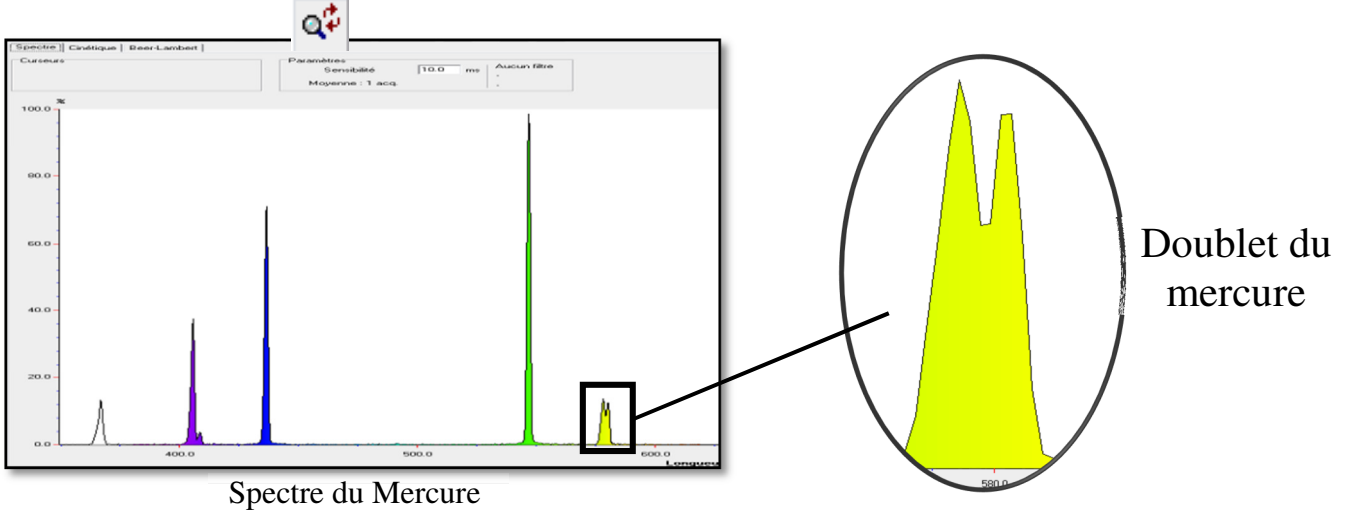

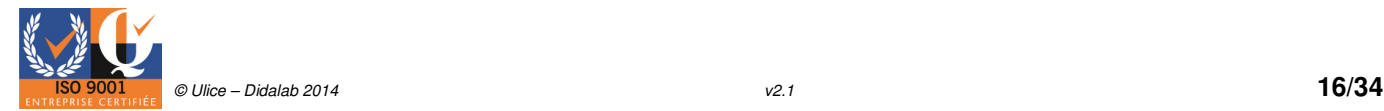

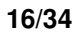

6- Pour réaliser l'acquisition du spectre du sodium procédé de la même manière qu'avec le mercure.

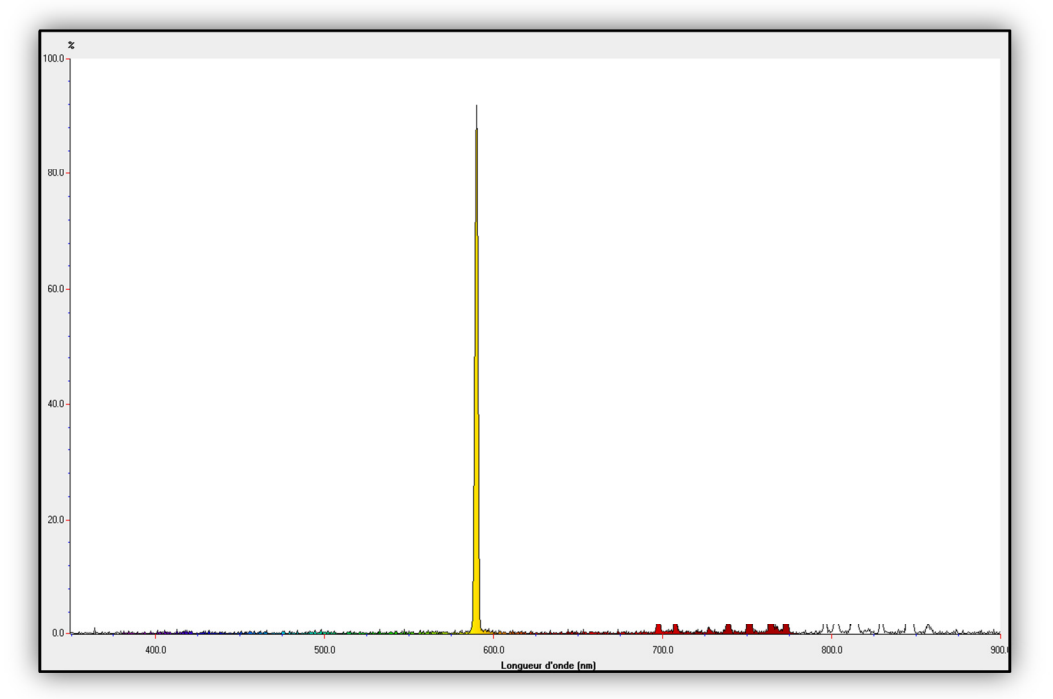

Le doublet du sodium n'est pas visualisable sur le SPID car les raies constituant ce doublet son espacé de 0,6 nm.

En effet, pour visualiser le doublet d'une lampe spectrale il faut, que chaque pic soit lu individuellement et qu'ils soient espacés d'au moins 1 pixel.

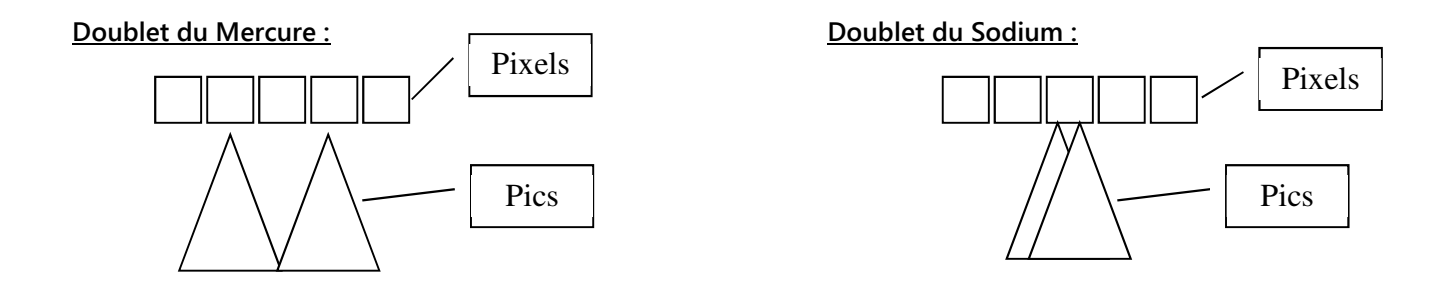

Conclusion :

Un pixel, ne pouvant dissocier plusieurs pics, assimilera le doublet du sodium à un seul et même pic.

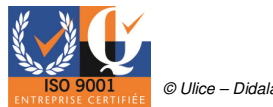

# 3.3 Acquisition du pic d'absorption du sodium.

- 1- Allumer tout d'abord une bougie.
- 2- Réaliser un alignement, entre la bougie et la fibre optique placée sur son jeton porte fibre.

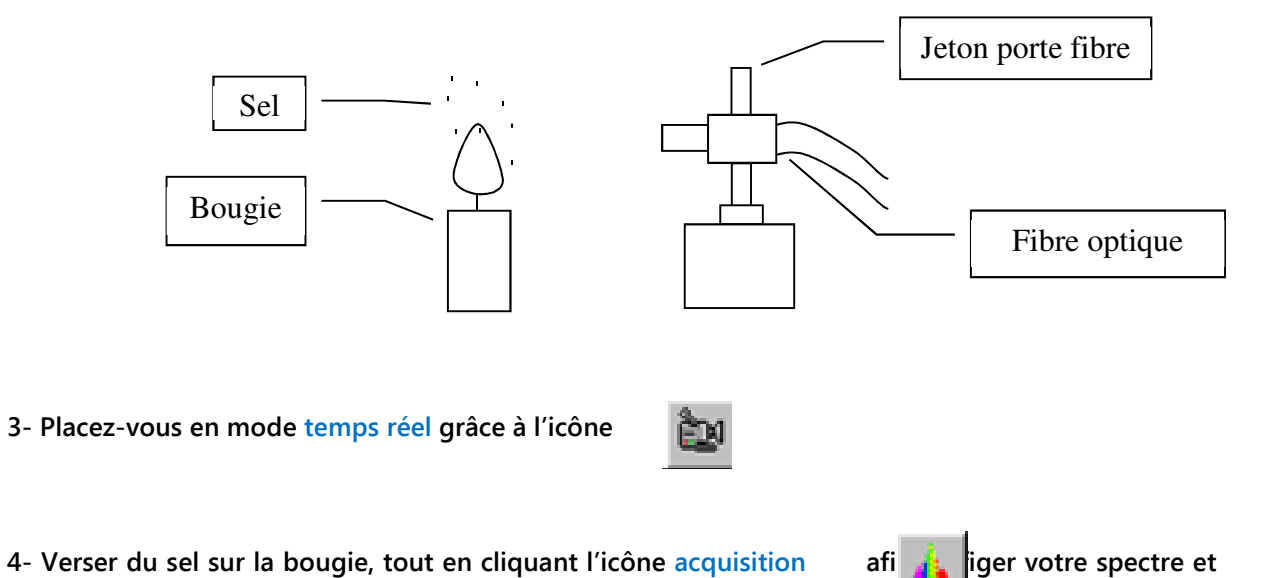

5- Vous obtenez le spectre suivant.

l'exploiter sans risque de variation.

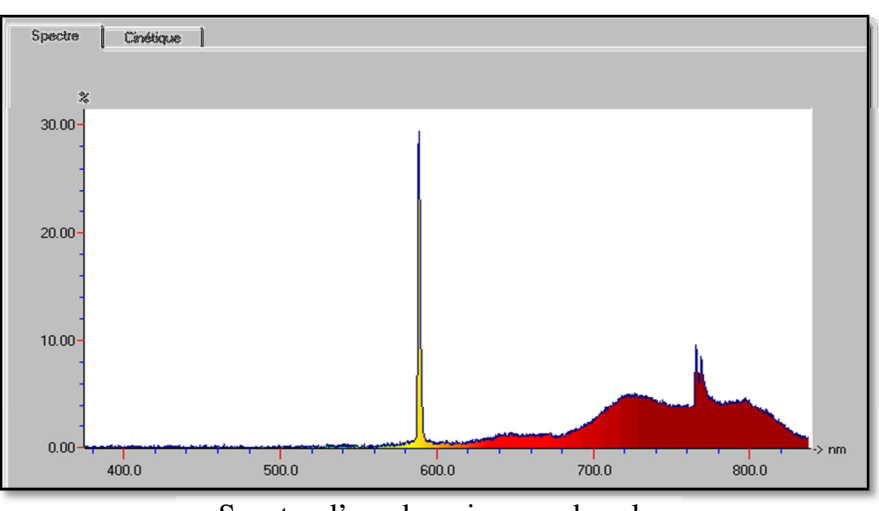

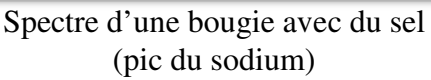

# 3.4 Acquisition du spectre d'une LED Infra-Rouge.

1- Dans l'onglet paramètre, cliquez sur la fonction acquisition, puis cocher « gérer automatiquement la sensibilité » afin que l'appareil se calibre automatiquement, pour vous donner le meilleur spectre possible sans saturation.

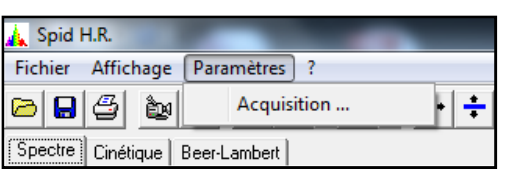

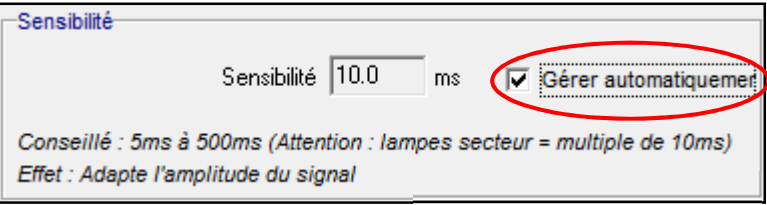

2- Réaliser un alignement, entre une LED de télécommande et la fibre optique placée sur son jeton porte fibre.

3- Cliquer sur l'icône de temps réel afin d'observer le spectre osciller dans le temps.

4- Enfin cliquer sur l'icône acquisition afin de figer votre spectre et l'exploiter sans risque de variation.

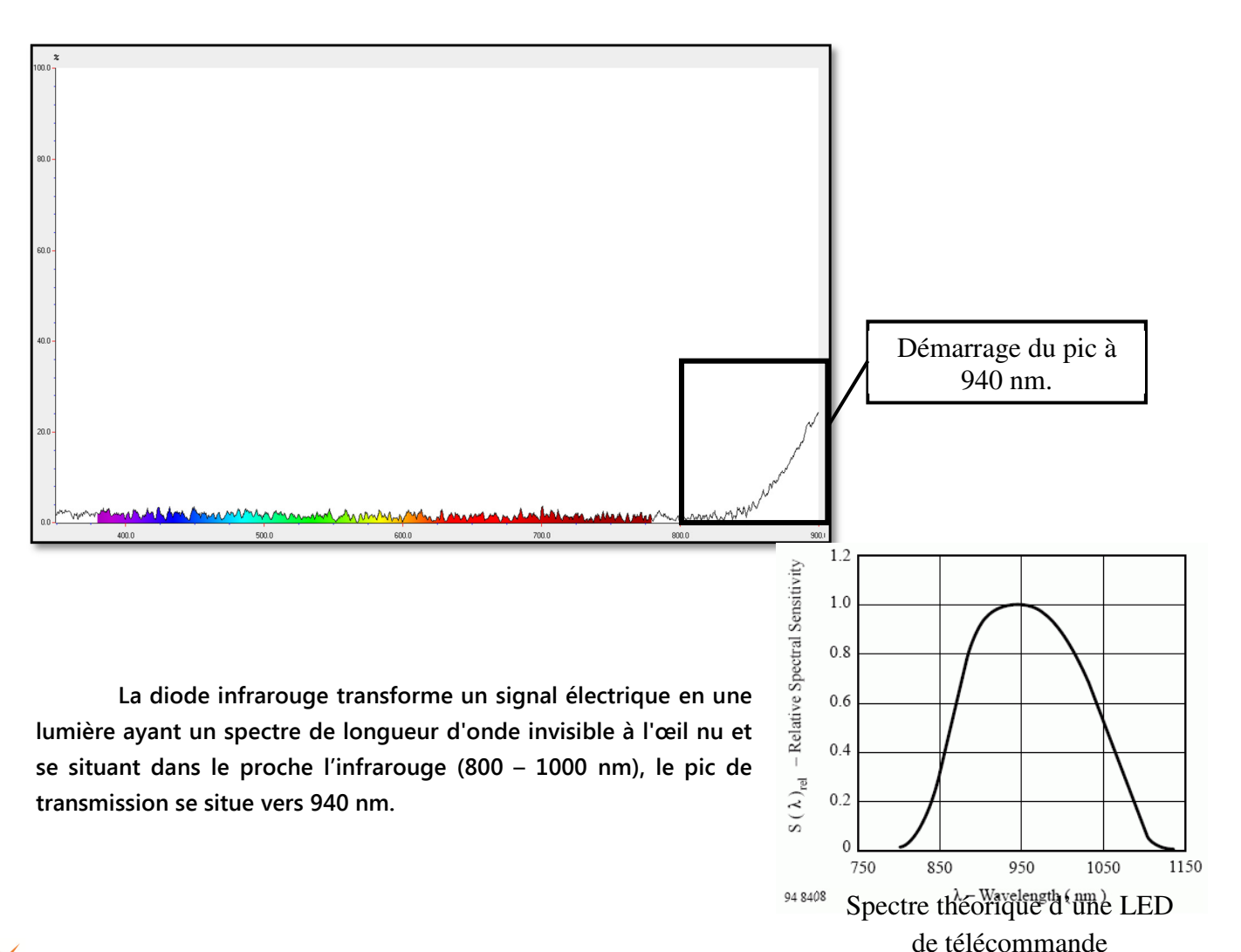

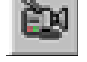

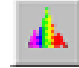

# 3.5 Les sources « Blanches »

Voici un comparatif de quelque source de notre quotidien.

1- Dans l'onglet paramètre, cliquez sur la fonction acquisition, puis cocher « gérer automatiquement la sensibilité » afin que l'appareil se calibre automatiquement, pour vous donner le meilleur spectre possible sans saturation.

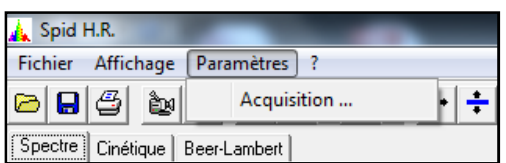

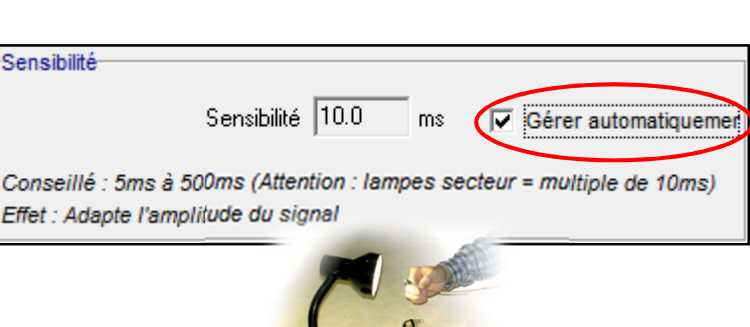

2- Placer votre fibre optique en direction de la source désirée.

3- Cliquer sur l'icône de temps réel afin d'observer le spectre osciller dans le temps.

4- Enfin cliquer sur l'icône acquisition afin de figer votre spectre et l'exploiter sans risque de variation.

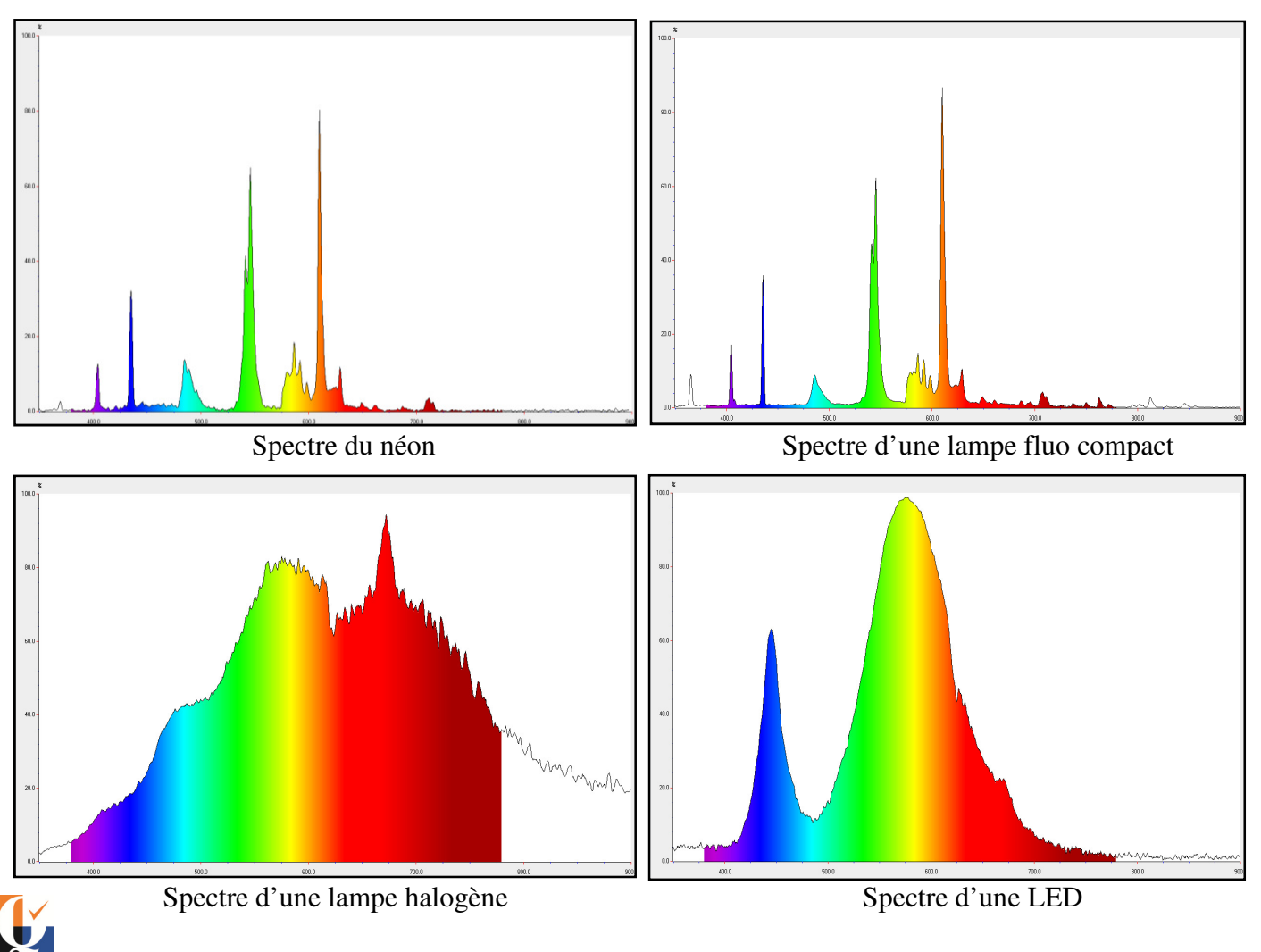

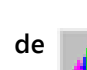

# 3.6 Transmission et absorption de filtres RVB.

1- Réaliser tout d'abord un alignement (avec ou sans banc optique), entre la source lumineuse polychromatique, le filtre et la fibre optique.

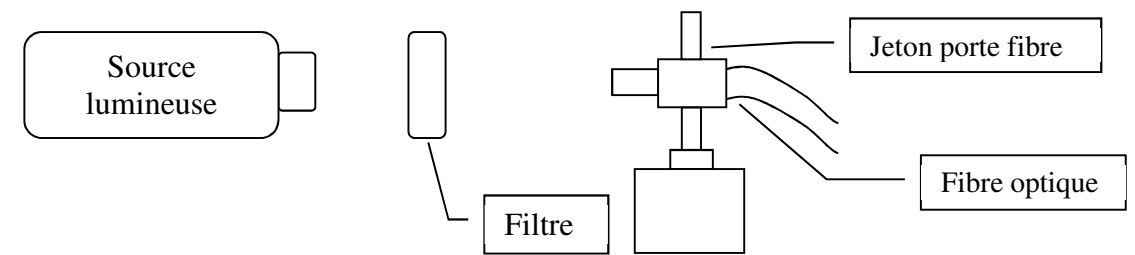

2- Allumer votre source polychromatique.

3- Dans l'onglet paramètre, cliquez sur la fonction acquisition, puis décocher « gérer automatiquement la sensibilité ». Régler la sensibilité de manière à ne pas saturer.

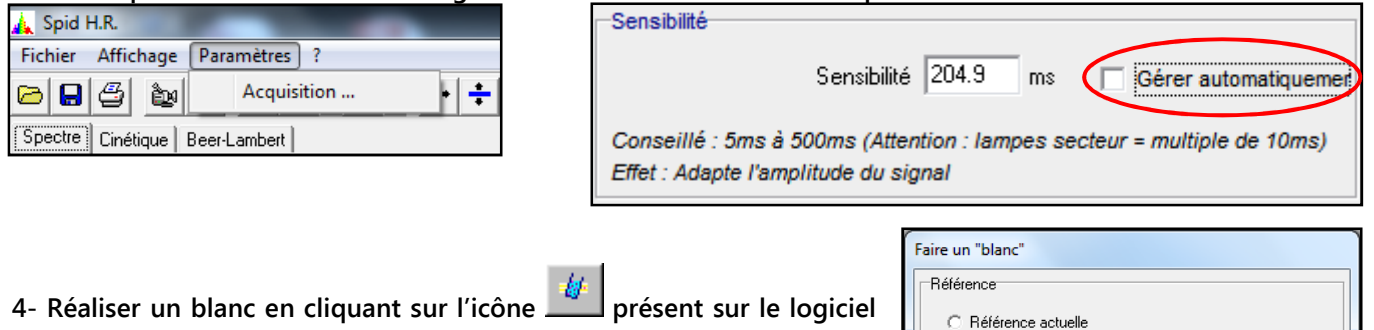

et cocher l'onglet « courbe active à l'écran », puis valider.

5- Placez-vous en mode temps réel grâce à l'icône

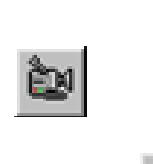

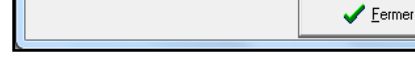

C Courbe active à l'écrant C Charger une courbe.

6- Réaliser votre acquisition en cliquant sur l'icône d'acquisition  $\frac{1}{2}$  afin de figer votre spectre et l'exploiter sans risque de variation.

7- Le bouton de superposition  $\mathbf{A}$   $\mathbf{B}$  permet d'afficher simultanément à l'écran plusieurs spectres. Une fois enclenché, les différentes acquisitions ou ouvertures de fichiers se superposeront à l'écran. Le bout  $\overline{I}$   $\overline{I}$  supprime une des courbes.

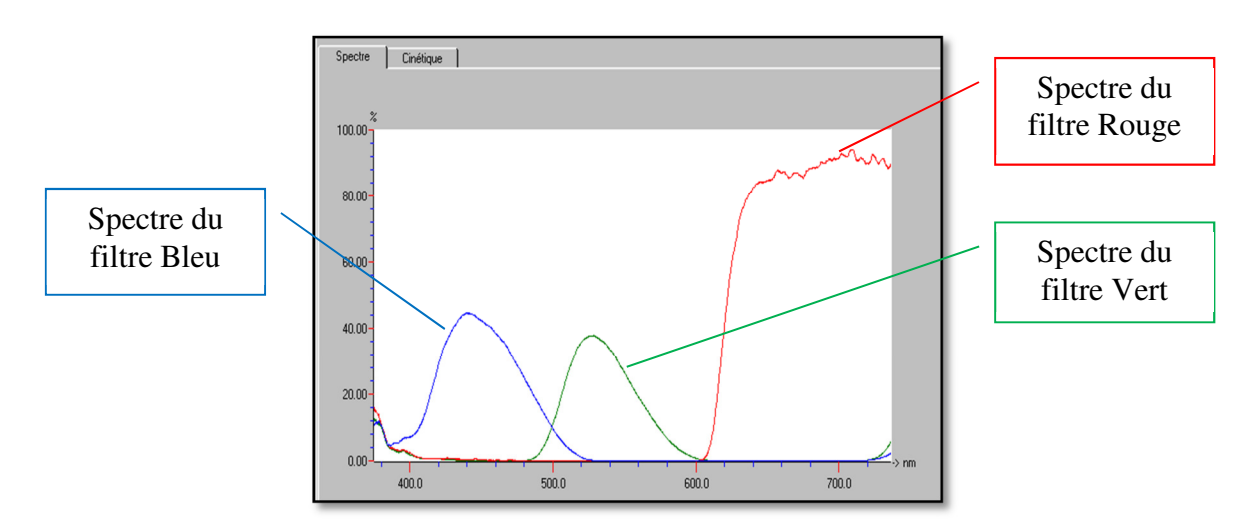

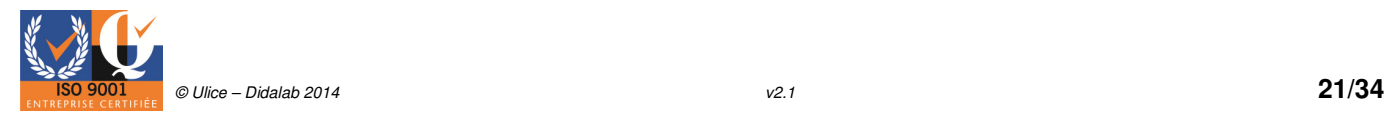

# 3.7 Acquisitions avec différents filtres.

Voici l'exemple d'acquisition de différents filtres.

1- Réaliser tout d'abord un alignement, entre la source lumineuse polychromatique, le filtre et la fibre optique.

2- Allumer votre source polychromatique.

3- Dans l'onglet paramètre, cliquez sur la fonction acquisition, puis décocher « gérer automatiquement la sensibilité ». Régler la sensibilité de manière à ne pas saturer.

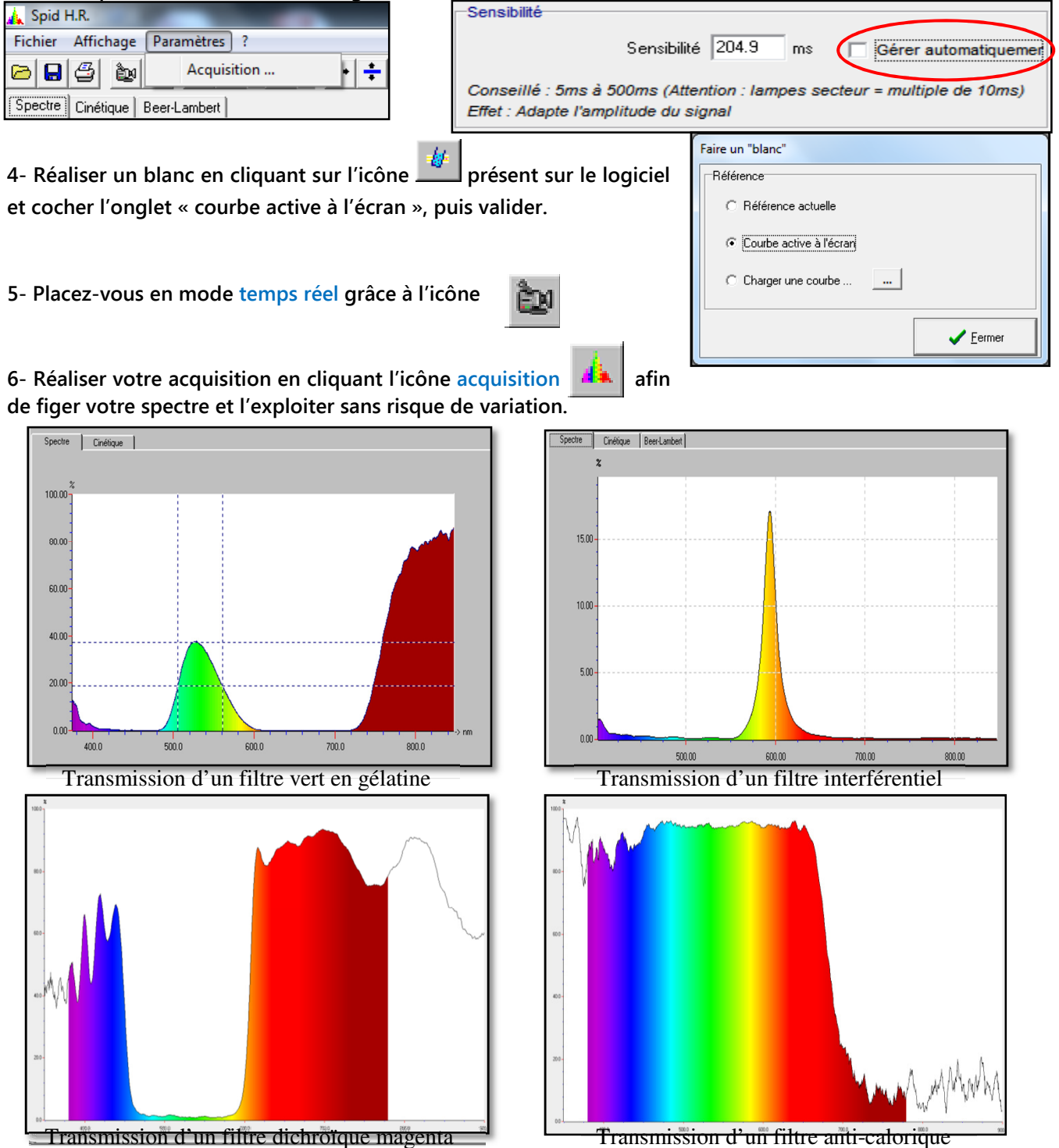

# 3.8 Comparatif entre une lampe « type » néon et une lampe au néon.

1- Dans l'onglet paramètre, cliquez sur la fonction acquisition, puis cocher « gérer automatiquement la sensibilité » afin que l'appareil se calibre automatiquement, pour vous donner le meilleur spectre possible sans saturation.

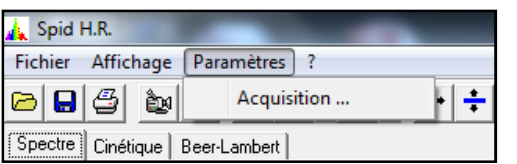

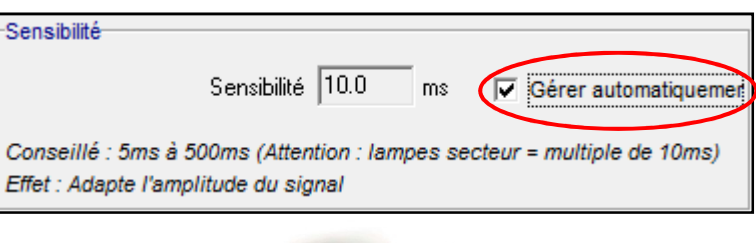

2- Placer votre fibre optique dans la direction de votre source.

3- Cliquer sur l'icône de temps réel afin d'observer le spectre osciller dans le temps.

4- Enfin cliquer sur l'icône acquisition afin de figer votre spectre et l'exploiter sans risque de variation.

5- Des curseurs horizontaux et verticaux  $\frac{1}{\sqrt{2}}$  sont utilisables en mode figé ou temps réel. Les curseurs verticaux affichent la longueur d'onde, les horizontaux affichent le pourcentage comparé au maximum de la dynamique. Nous utiliserons des curseurs verticaux dans notre cas.

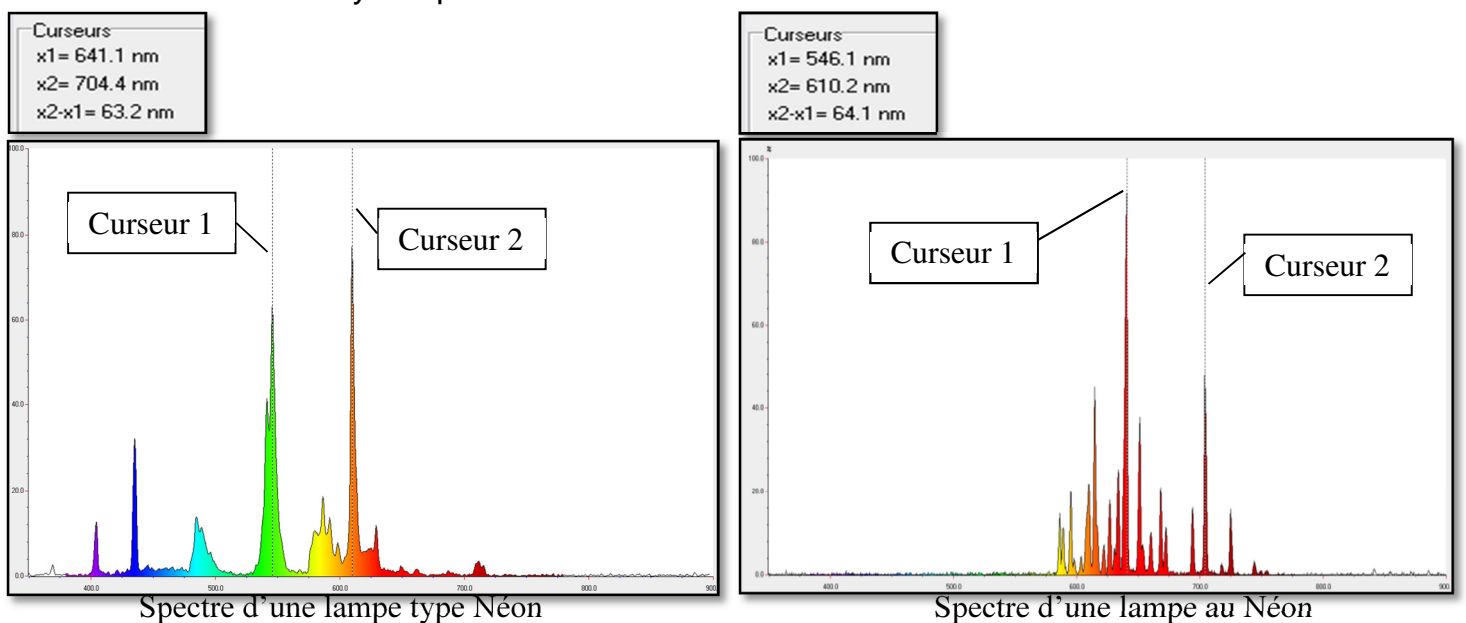

On s'appercoit ici que les raies d'une lampe type néon, lampe fluorescente ou encore fluo compact sont celle du mercure. La présence de poudres fluorescentes et d'un gaz à base de vapeur de mercure dans le tube produit ainsi les raies caractéristiques du mercure sur le spectre.

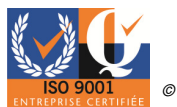

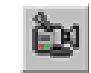

# 3.9 Acquisition du spectre d'une synthèse des couleurs.

Nous avons utilisé pour notre expérience la synthèse des couleurs (POF 030 100) dans la pénombre, ainsi qu'avec le SPID en mode temps réel, afin de visu **l'évolution du spectre au cours du** temps.

1- Dans l'onglet paramètre, cliquez sur la fonction acquisition, puis cocher « gérer automatiquement la sensibilité » afin que l'appareil se calibre automatiquement, pour vous donner le meilleur spectre possible.

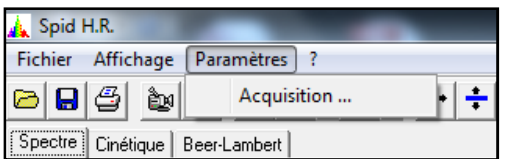

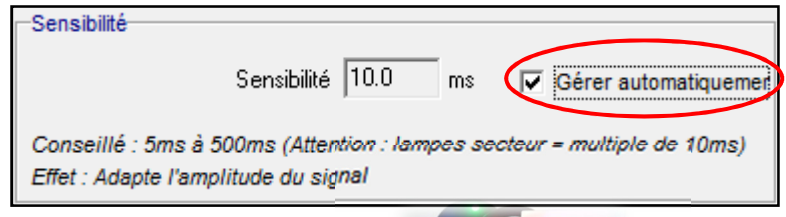

2- Placer votre fibre optique dans la direction de la synthèse des couleurs.

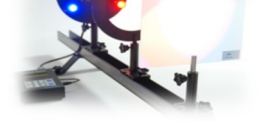

3- Cliquer sur l'icône de temps réel afin d'observer le spectre osciller dans le temps.

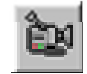

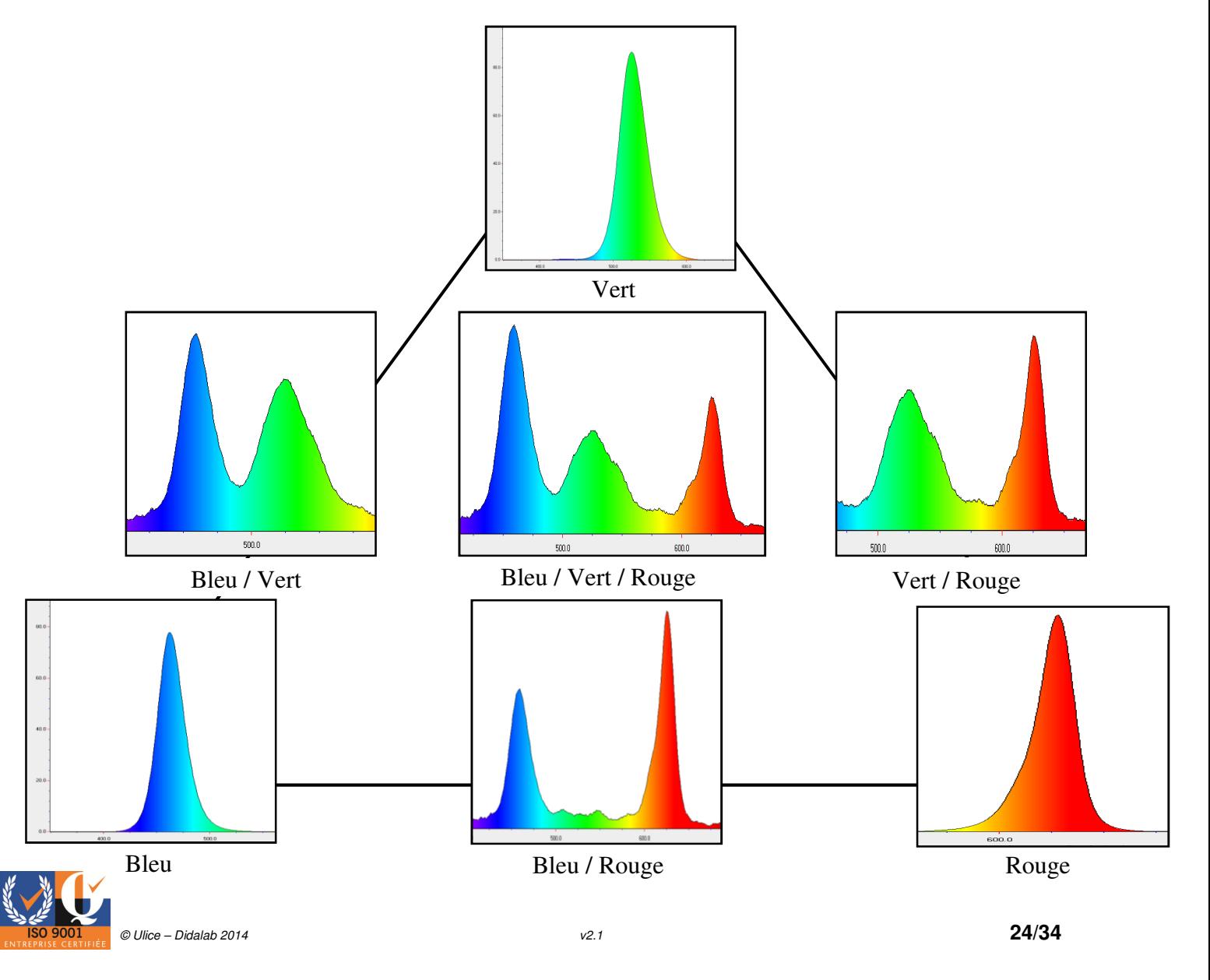

# 3.10 Acquisition du spectre solaire et définition des raies de Balmer.

1- Dans l'onglet paramètre, cliquez sur la fonction acquisition, puis cocher « gérer automatiquement la sensibilité » afin que l'appareil se calibre automatiquement, pour vous donner le meilleur spectre possible sans saturation.

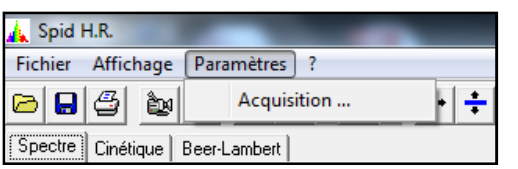

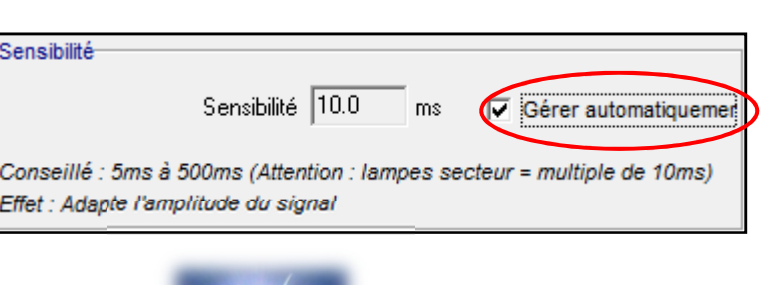

- 2- Placer votre fibre optique dans la direction du soleil.
- 3- Cliquer sur l'icône de temps réel afin d'observer le spectre osciller dans le temps.

4- Enfin, cliquer sur l'icône acquisition afin de figer votre spectre et l'exploiter sans risque de variation.

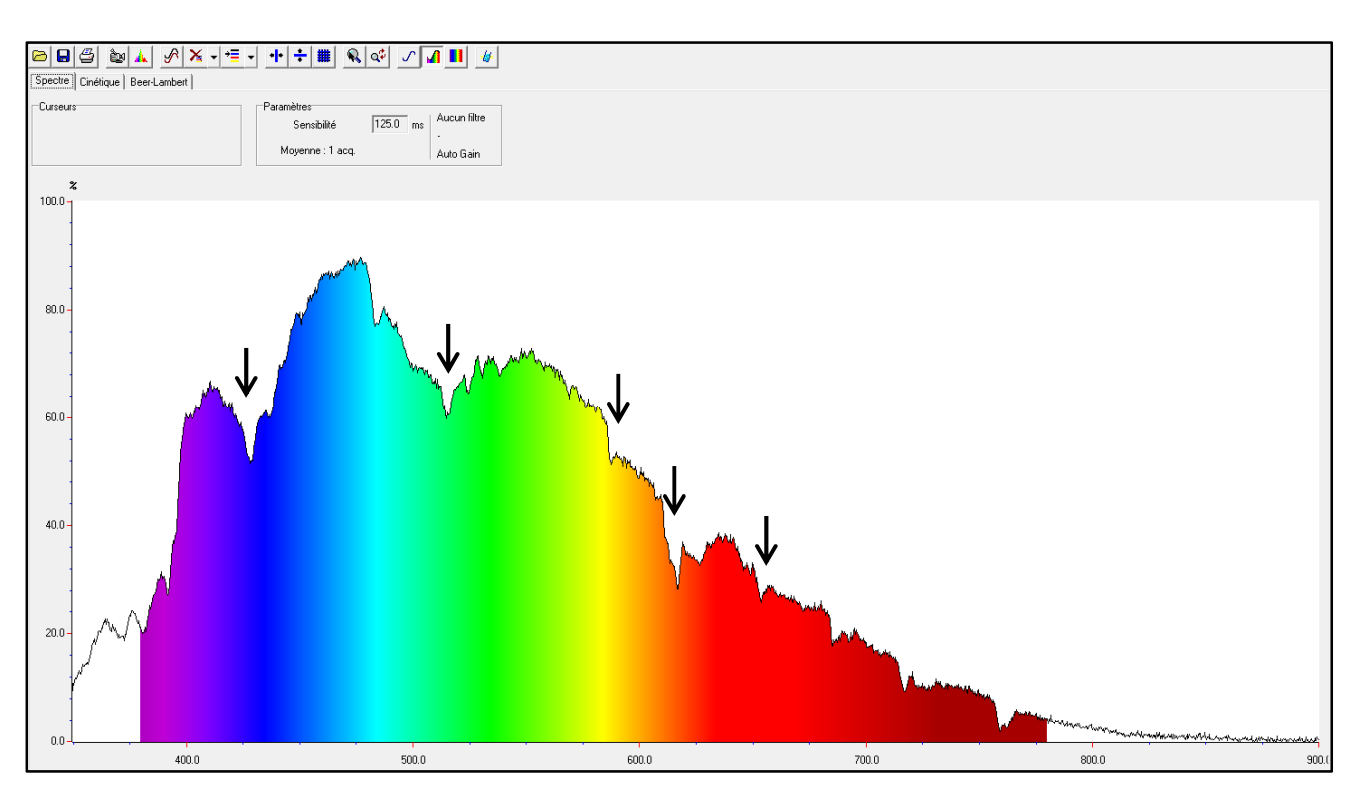

Nous pouvons observer les raies de Fraunhofer se dessiner sur notre courbe.

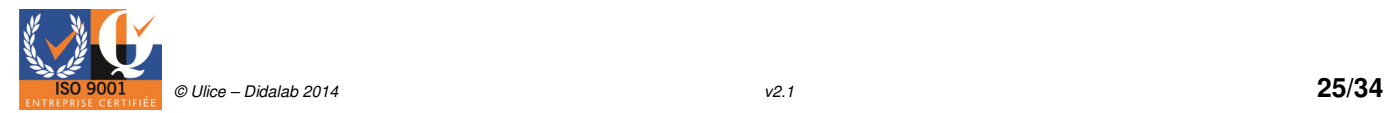

# 3.11 Acquisition de différentes sources spectrales.

Voici l'exemple d'acquisition de différentes sources spectrales.

1- Dans l'onglet paramètre, cliquez sur la fonction acquisition, puis cocher « gérer automatiquement la sensibilité » afin que l'appareil se calibre automatiquement, pour vous donner le meilleur spectre possible sans saturation.

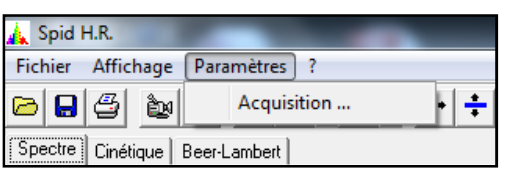

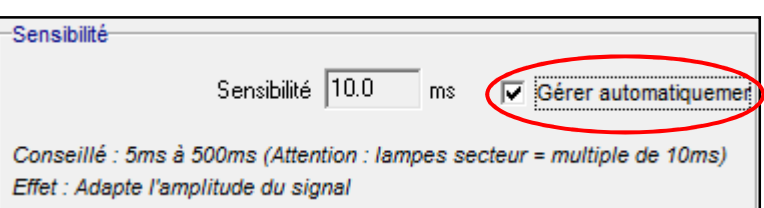

2- Placer votre fibre optique dans la direction de la source.

3- Cliquer sur l'icône de temps réel afin d'observer le spectre osciller dans le temps.

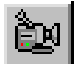

4- Enfin, cliquer sur l'icône acquisition afin de figer votre spectre et l'exploiter sans risque de variation.

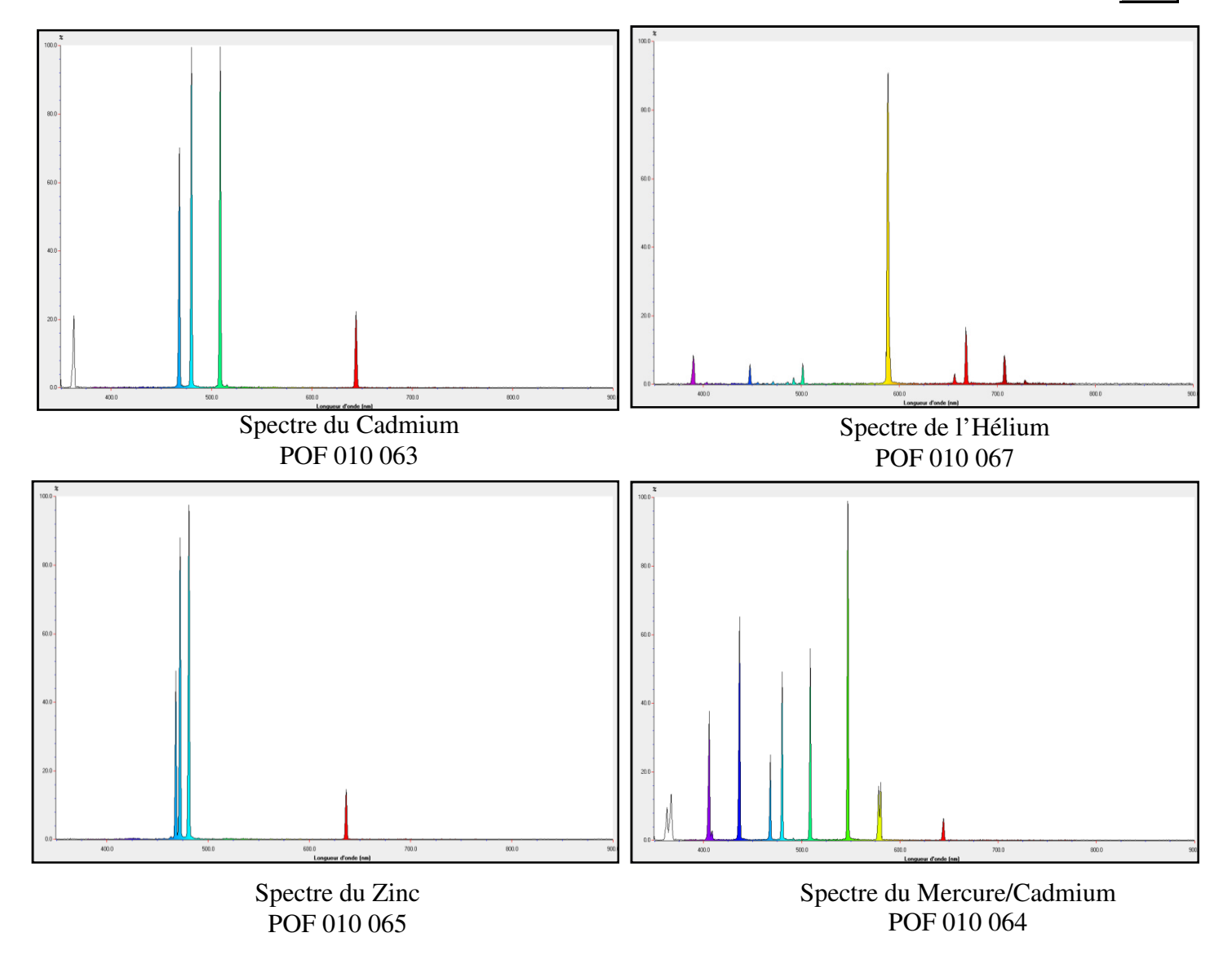

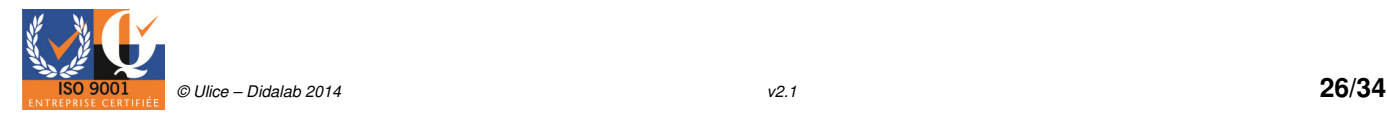

# 3.12 Acquisition d'un spectre de faible intensité.

Certaines sources lumineuse étant de faible intensité, elles sont difficilement visualisable avec une fibre optique de 50µm à une sensibilité de 300 ms.

Nous vous proposons donc pour ce type de manipulation une fibre optique de 100µm (POD 010 066) vous permettant de réaliser des acquisitions de spectres de très faible intensité.

1- Dans l'onglet paramètre, cliquez sur la fonction acquisition, puis décocher « gérer automatiquement la sensibilité »

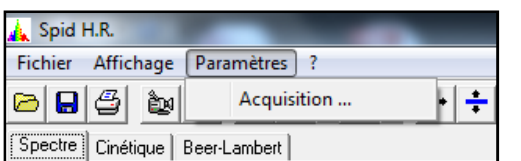

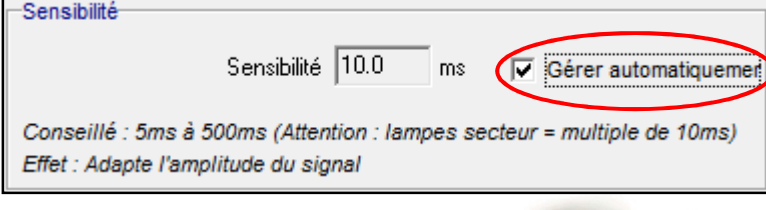

2- Placer votre fibre optique dans la direction de votre source de faible intensité.

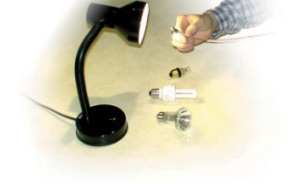

3- Cliquer sur l'icône de temps réel afin d'observer le spectre osciller dans le temps.

4- Enfin cliquer sur l'icône acquisition afin de figer votre spectre et l'exploiter sans risque de variation.

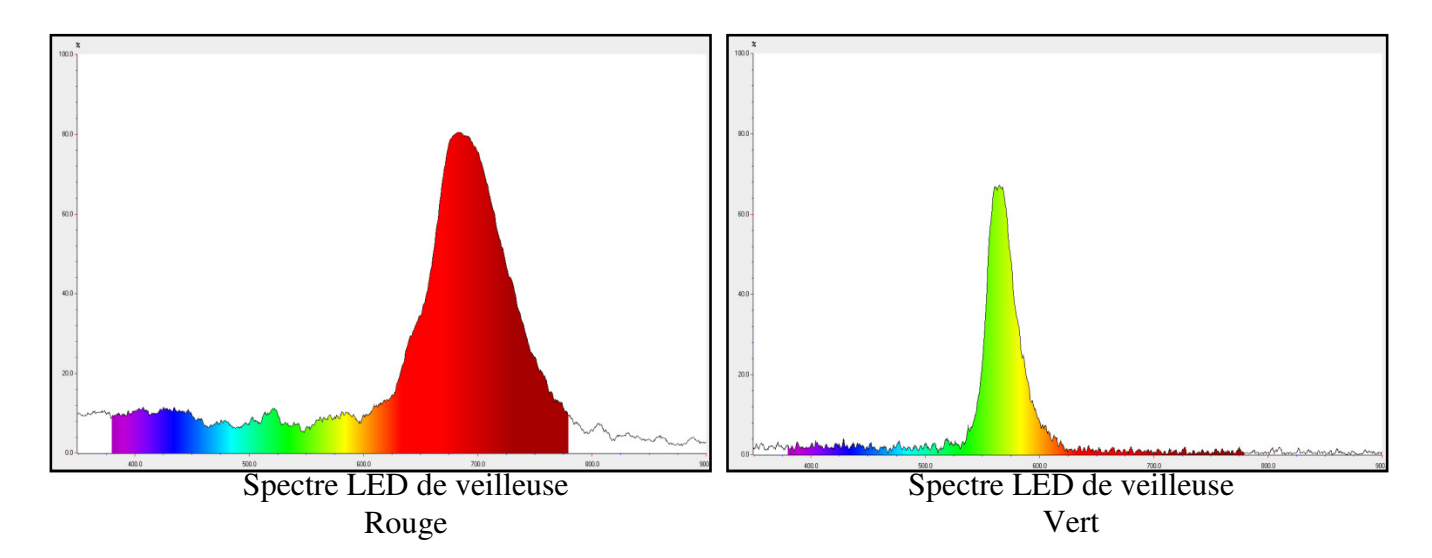

Lors de vos acquisitions en faible intensité un collimateur pour fibre optique (POD 010 072) est utilisable et permet de multiplier votre flux lumineux capté par la fibre optique par 2.

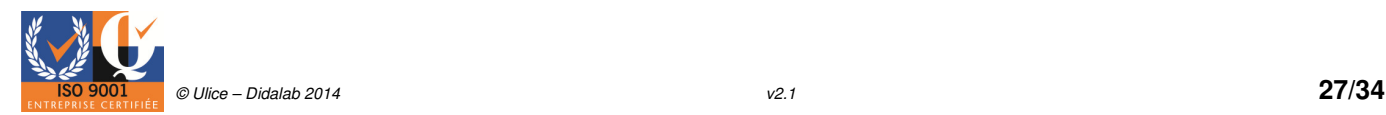

# 3.13 Acquisition de plusieurs solutions de dakin et de permanganate de potassium avec une fourche optique.

1- Réaliser tout d'abord plusieurs solutions de dakin et de permanganate de potassium. Le dakin étant présent dans le permanganate de potassium, cette étude s'effectuera à l'aide du module d'absorption pour le dakin et à l'aide d'une fourche optique pour le permanganate de potassium.

Sensib

 $\Box$ 

Lambda =  $530.1$  nm

**VISIBLE** 

2- Dans l'onglet paramètre / acquisition, décocher la sensibilité Cons automatique s'il y a lieux d'être. Puis, cliquer sur mesure en  $E$ ffe $t$ : absorbance.  $\Box$ 

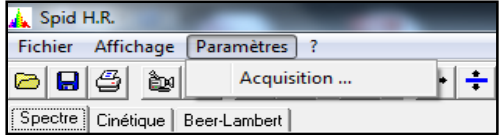

3- Placer une fourche optique (POF 010 365) ou votre module d'absorption.

4- Réaliser un blanc en cliquant sur l'icône présent sur le logicie et cocher l'onglet « courbe active à l'écran », puis valider.

5- Réaliser la mesure spectrophotométrique de votre concentration depuis l'onglet spectre en utilisant les icones  $\|\cdot\|$ . Puis, avec les curseurs trouver le maximum d'intensité en longueur d'onde.

6- En bas à gauche changer la longueur d'onde de centrage. (ATTENTION : Si vous changer votre longueur d'onde de centrage pendant vos mesures, elles seront toutes effacées).

7- Vous pouvez maintenant réaliser vos mesures de concentration. A chaque différente concentration cliquez sur nouveau point et en fin de manipulation, vous pouvez si vous le désirez exporter votre courbe.

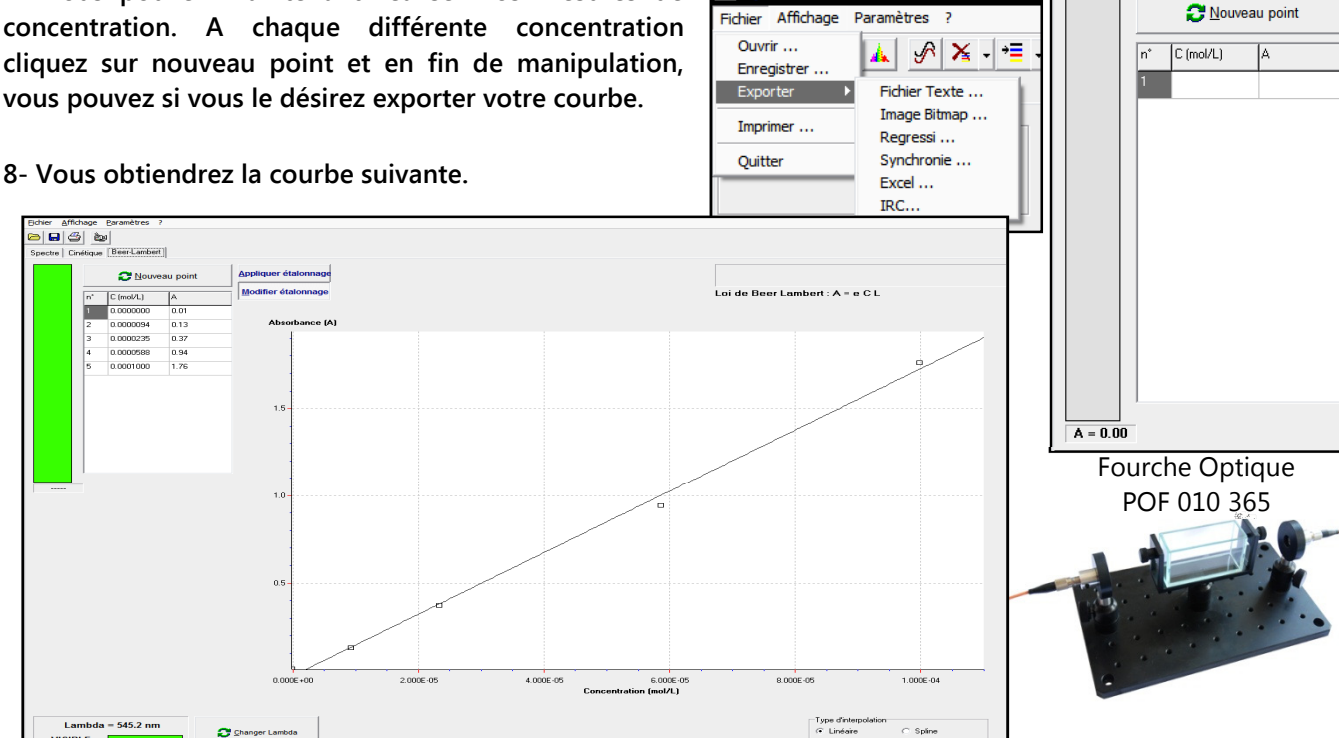

**A** Spid H.R

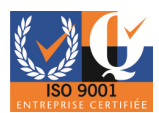

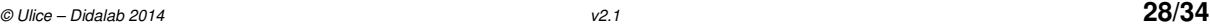

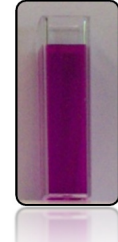

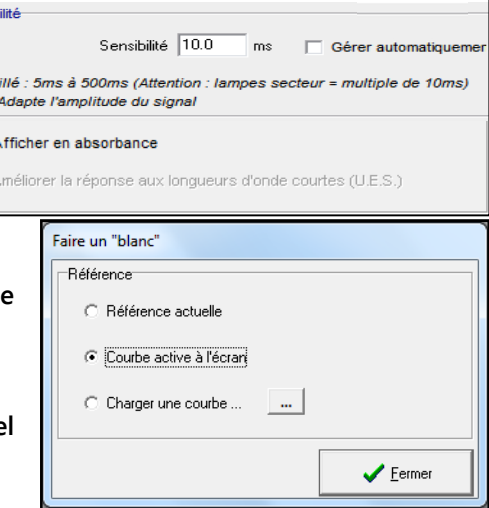

Changer Lambda

# 3.14 Acquisition de plusieurs solutions de thé.

1- Faire infuser un sachet de thé dans une casserole contenant un fond d'eau bouillante.

- 2- Retirer ensuite le sachet de thé après infusion.
- 3- Verser différentes concentration de thé dans différentes cuves.

logiciel et cocher l'onglet « courbe active à l'écran », puis valider.

4- Dans l'onglet paramètre, acquisition, décocher la sensibilité automatique s'il y a lieux d'être. Puis, cliquer sur mesure en absorbance.

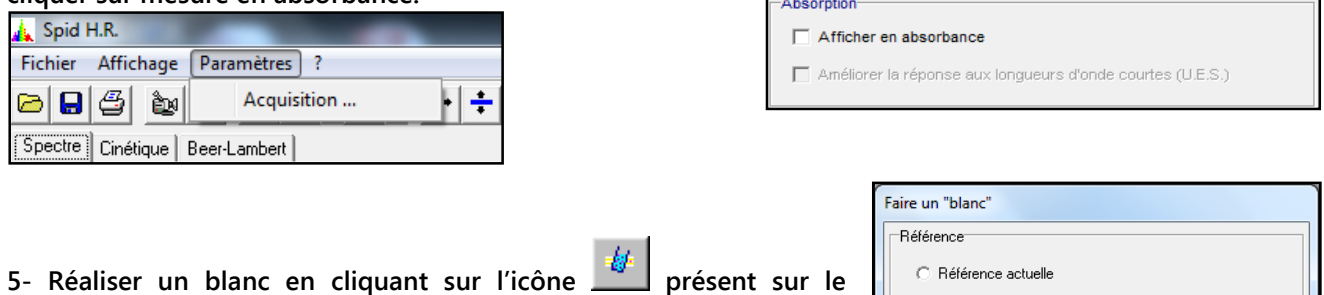

6- Réaliser la mesure spectrophotométrique de votre concentration depuis l'onglet spectre en utilisant les icones  $\|\mathbf{a}_{\mathbf{M}}\| = \|\mathbf{a}\|$  is, avec les curseurs trouver le maximum d'intensité en longueur d'onde.

7- En bas à gauche changer la longueur d'onde de centrage. (ATTENTION : Si vous changer votre longueur d'onde de centrage pendant vos mesures, elles seront toutes effacées).

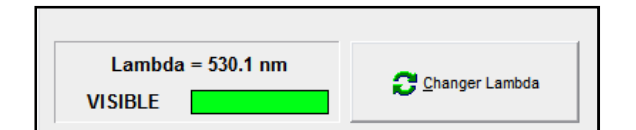

8- Procédé à l'acquisition de vos différentes solutions de thé.

9- Vous aurez la surprise de constater que l'ajout d'une quantité quelconque d'eau pure n'altère en rien la coloration du liquide, aussi contre-intuitif que cela puisse paraisse.

10- La raison en est que le paramètre de concentration diminue exactement de la même valeur qu'augmente celui d'épaisseur à traverser.

11- La quantité de pigment traversée par la lumière, reste nécessairement la même du fait du parallélisme des parois de la cuve.

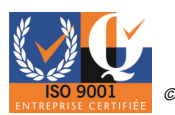

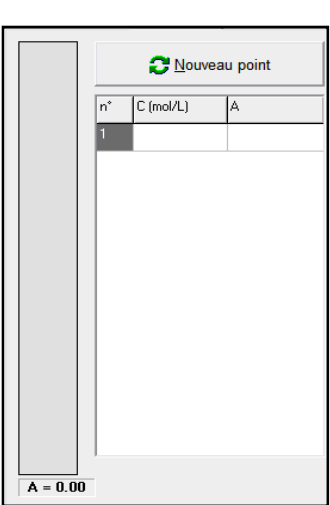

 $\blacktriangleright$  Fermer

C Courbe active à l'écrant C Charger une courbe ...

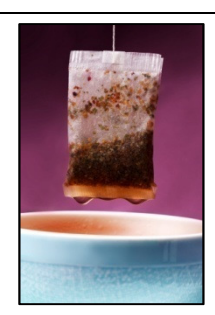

# 3.15 Acquisition d'une solution de cristal violet.

1- Dans l'onglet paramètre, acquisition, cliquer sur mesure en absorbance, réaliser une moyenne sur un certain nombre d'acquisition (10 par exemple) et imposer un filtre sur l'appareil.

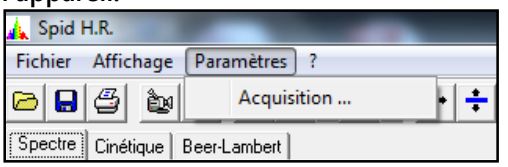

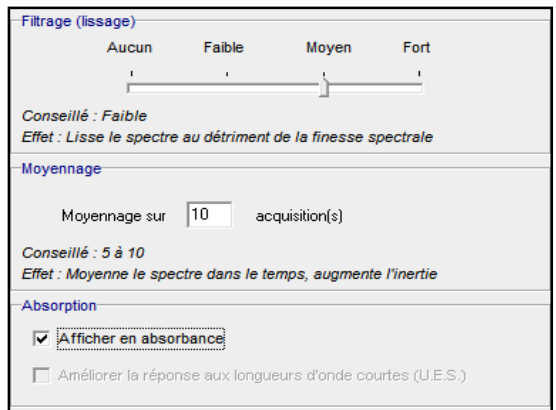

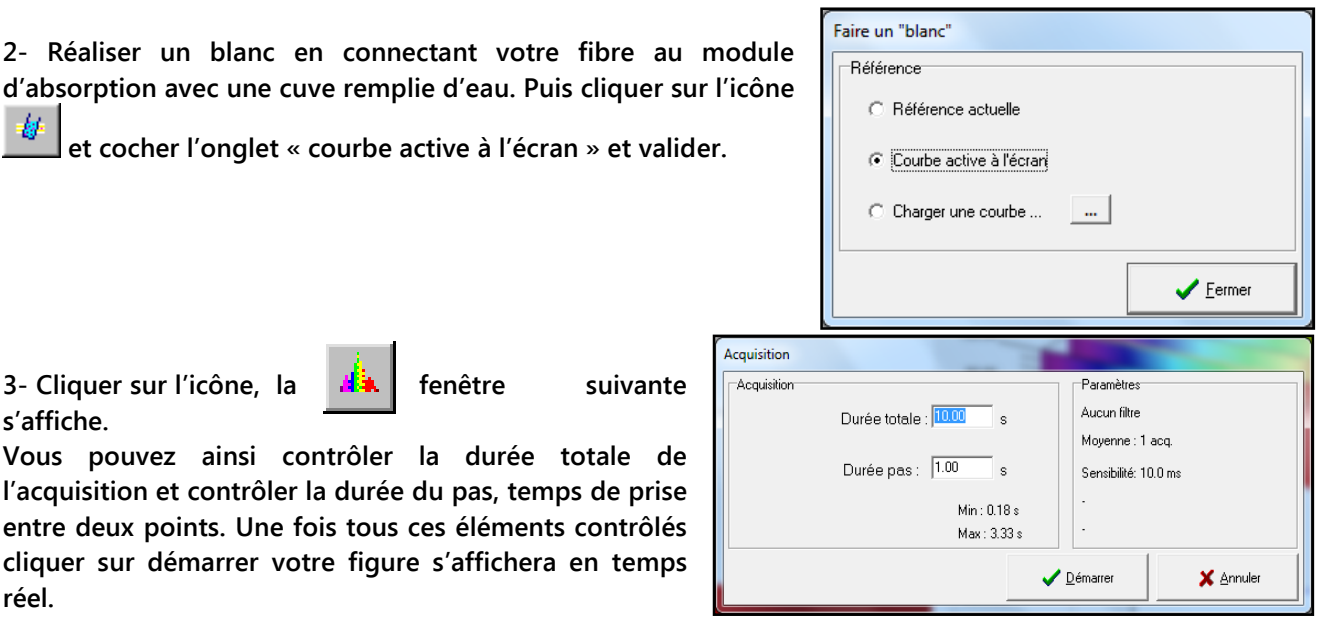

3- Cliquer sur l'icône, la **dit** fenêtre suivante s'affiche.

de changer les données.

Vous pouvez ainsi contrôler la durée totale de l'acquisition et contrôler la durée du pas, temps de prise entre deux points. Une fois tous ces éléments contrôlés cliquer sur démarrer votre figure s'affichera en temps réel.

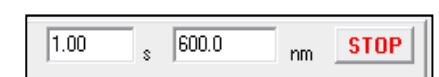

5- La courbe 1 permet de visualiser l'absorption en fonction du temps à la longueur d'onde donnée. La courbe 2 permet de visualiser le temps en fonction de la longueur d'onde. La courbe 3 permet de

4- Des curseurs en secondes et en longueurs d'onde sont applicables. Pour les utiliser il vous suffit

visualiser l'absorption en fonction de la longueur d'onde au temps donné. Enfin, la courbe 4 en trois Dimensions permet de visualiser simultanément les trois courbes. (Seules les courbes 1, 3, 4 ont la possibilité d'être vue seul lorsqu'on double clique dessus).

Explication de la courbe numéro 4 :

Réglage du curseur en longueur d'onde et en seconde

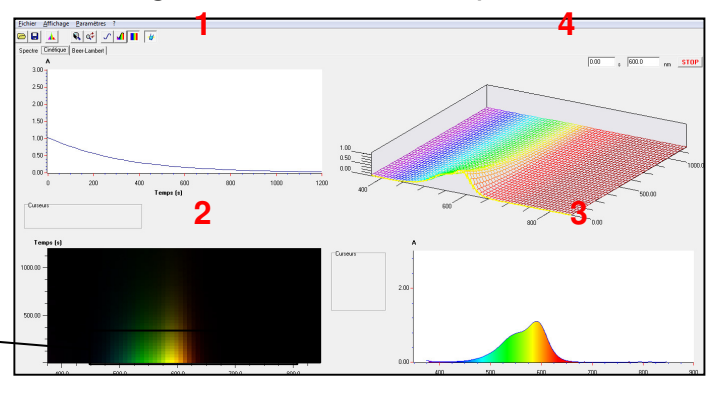

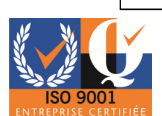

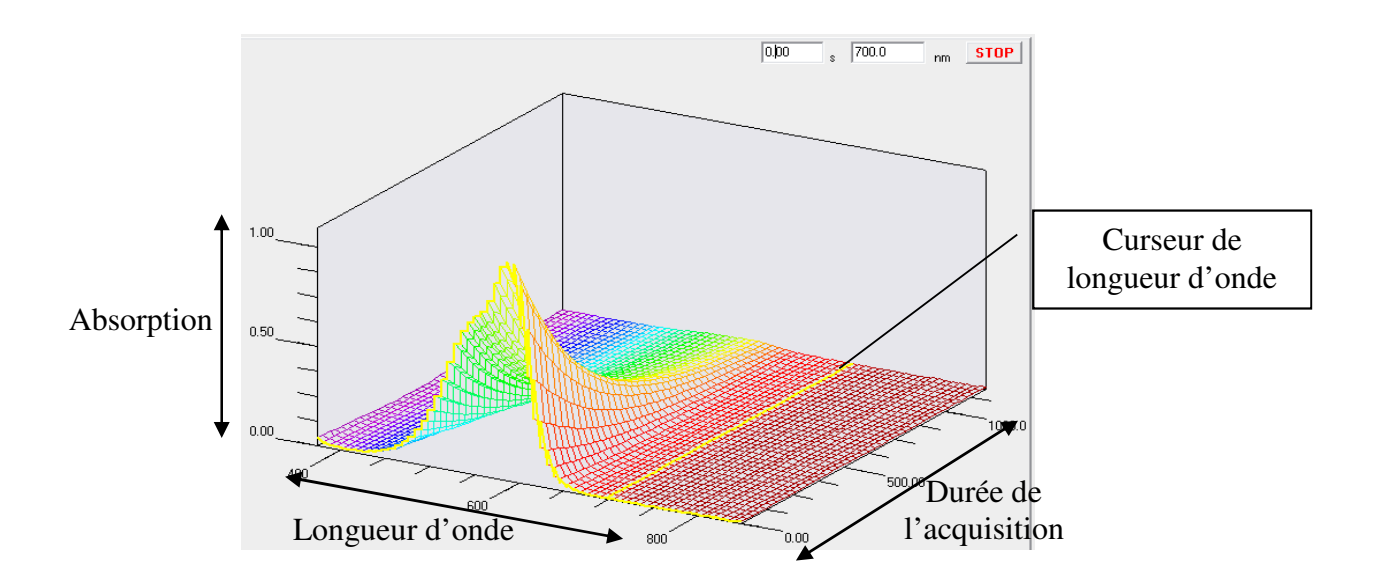

Variation de la courbe en fonction des curseurs de longueur d'onde et de temps :

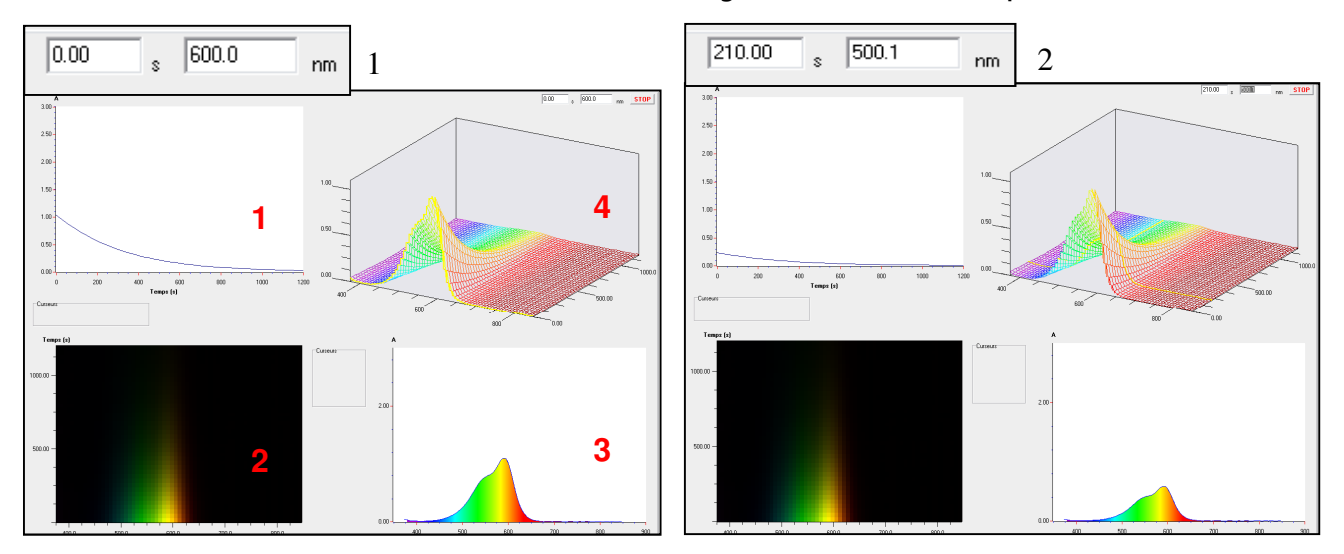

On s'aperçoit que lorsqu'on modifie le curseur des secondes la courbe numéro 3 est modifiée. Lorsqu'on modifie le curseur des longueurs d'onde la courbe 1 est modifiée.

Une fois que vous aurez réalisé vos mesures il vous sera possible des les exporter via Fichier / Exporter

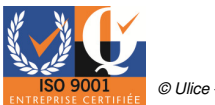

# 3.16 Acquisition d'une solution d'iodure i- H2O2.

1- Dans l'onglet paramètre, acquisition, cliquer sur mesure en absorbance, réaliser une moyenne sur un certain nombre d'acquisition (10 par exemple) et imposer un filtre sur l'appareil.

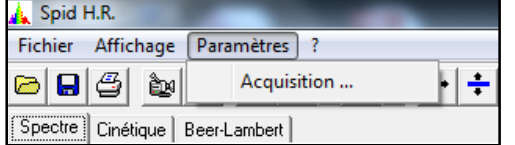

2- Réaliser un blanc en connectant votre fibre au module d'absorption avec une cuve remplie d'eau. Puis cliquer sur l'icône

栎 et cocher l'onglet « courbe active à l'écran » et valider.

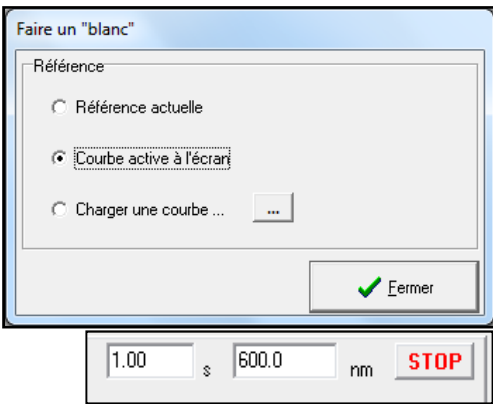

3- Des curseurs en secondes et en longueurs d'onde sont applicables. Pour les utiliser il vous suffit de changer les données.

réactif.

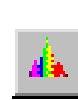

4- Insérer votre cuve dans le module d'absorption, versez votre solution et votre

5- Cliquer sur l'icône, la fenêtre suivante s'affiche. Vous pouvez ainsi contrôler la durée totale de l'acquisition et contrôler la durée du pas, temps de prise entre deux points. Une fois tous ces éléments contrôlés cliquer sur démarrer votre figure 1 s'affichera en temps réel.

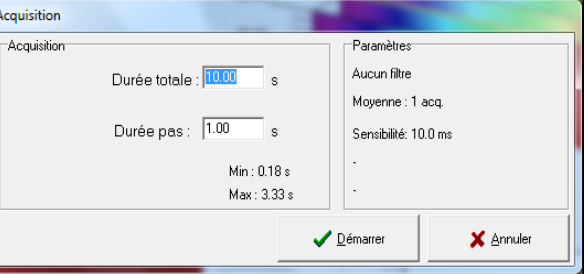

6- A la fin de votre acquisition d'Iodure i-  $H_2O_2$  vous observerez les courbes suivantes :

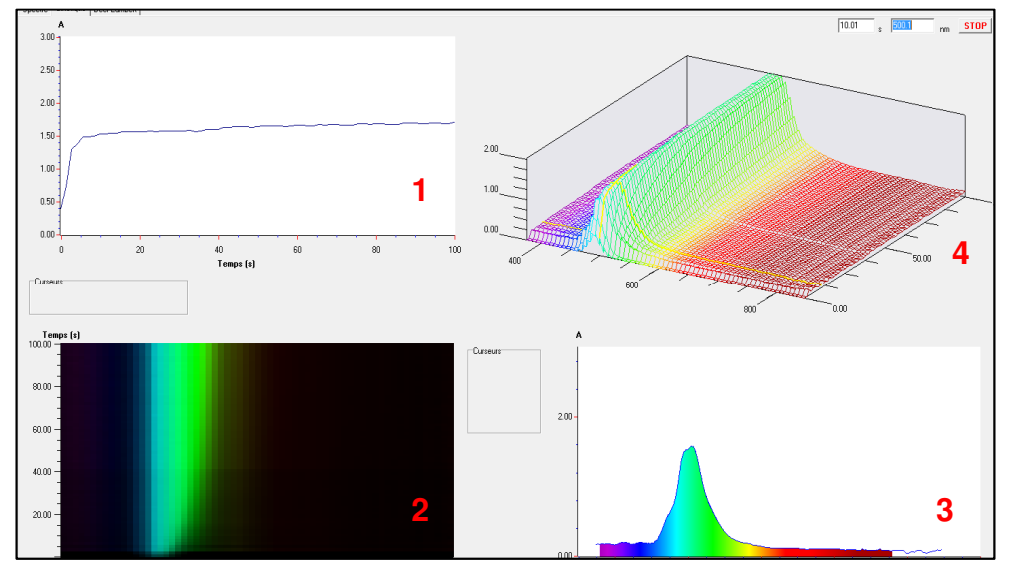

On s'aperçoit que lorsqu'on modifie le curseur des secondes la courbe numéro 3 est modifiée. Lorsqu'on modifie le curseur des longueurs d'onde la courbe 1 est modifiée.

Une fois que vous aurez réalisé vos mesures il vous sera possible dès les exporter via Fichier / Exporter

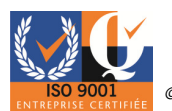

#### Déclaration de Conformité Directives du Conseil 89/336/CEE et 73/23/CEE

#### DIDALAB 5 rue du groupe Manoukian ZAC la clef Saint Pierre 78990 ELANCOURT France

Déclare que l'appareil référencé:

SPID Lycée POF 010 350 - POF 010 360

A été conçu, fabriqué et commercialisé en conformité avec les normes:

EN 61000-6-1: Norme générique émission EN 61000-6-3: Norme générique immunité EN 61010-1: Règles de sécurité pour appareils électriques de mesurage, de régulation et de laboratoire

suivant les recommandations des Directives :

Directive Compatibilité Electro-Magnétique 89/336/CEE Directive Basse Tension 73/23/CEE

Elancourt, Janvier 2013

Emmanuel CINIGLIA Responsable Technique

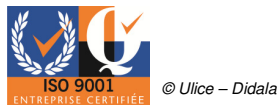

# $1972 - 2012...$ **40 ANS DE CONCEPTION** ET DE FABRICATION FRANÇAISES

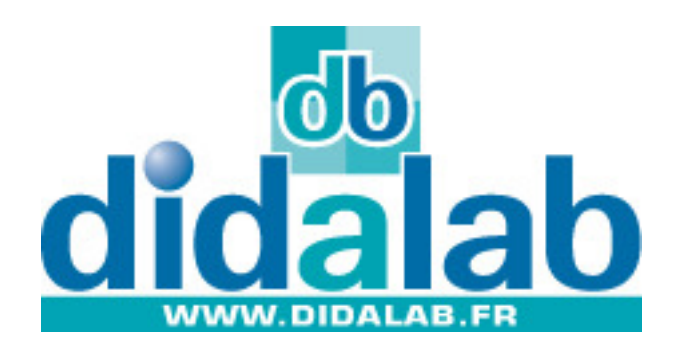

# Une idée, une amélioration à apporter à l'un de nos produits ? Didalab développe pour vous !

Avec la réforme de l'enseignement, les besoins en matériels évoluent. Pour que le matériel évolue lui aussi avec votre enseignement, il vous faut des entreprises chevronnées, efficaces et capables d'être à votre écoute et à même de comprendre vos contraintes.

Contactez-nous à l'adresse suivante : developpement@didalab.fr

Nous étudierons avec vous votre demande et nous vous apporterons une réponse concrète sur la faisabilité de celle-ci. Tout cela en croisant les informations entre une équipe de professionnels et plusieurs de vos collègues en France ayant les mêmes besoins que vous.

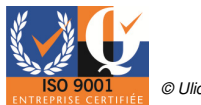